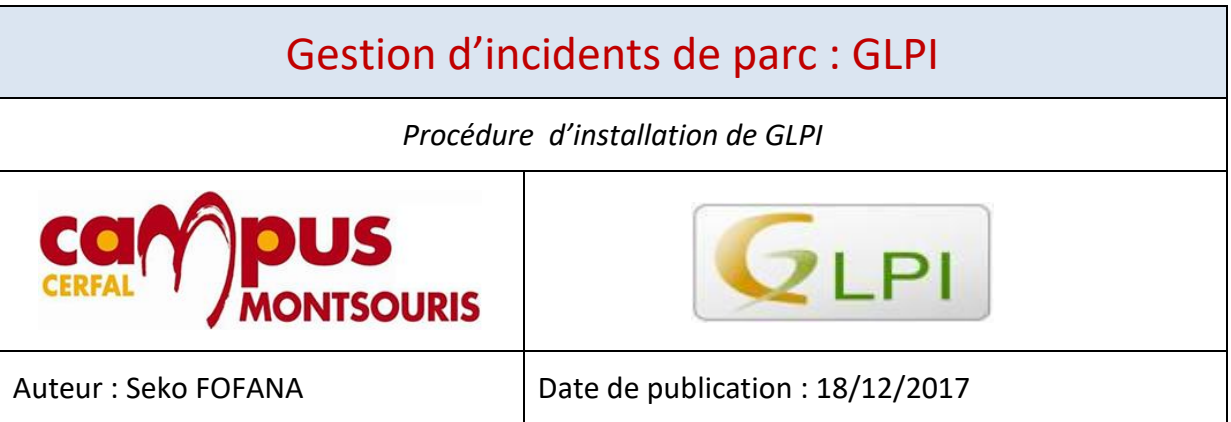

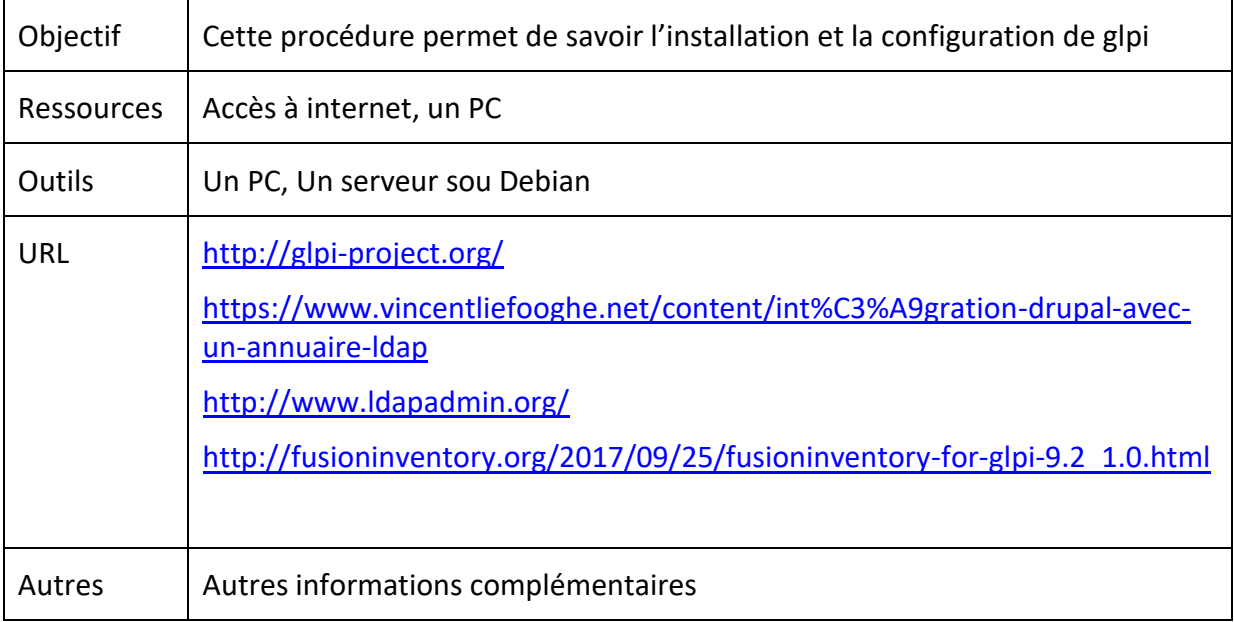

#### **Convention**

Par convention, les informations particulières seront mises en avant tout au long de cette procédure en respectant les règles et mise en page ci-dessous :

#### **TITRE DE LA PROCEDURE**

1. LES DIFFERENTS CHAPITRES

A. Parties intermédiaires

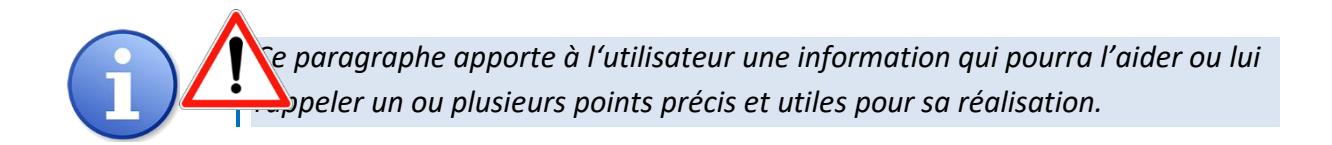

*Ce paragraphe apporte à l'utilisateur une information importante sur un ou plusieurs points précis. Celle-ci est indispensable pour la bonne réalisation de la procédure.*

# Table des matières

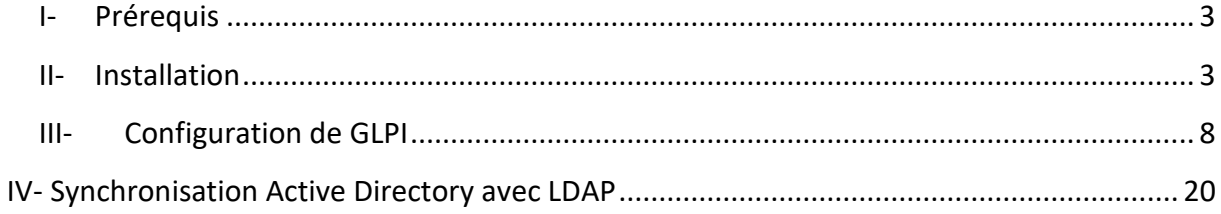

## <span id="page-2-0"></span>I- **PREREQUIS**

- Un serveur Debian 8.7.1 opérationnel
- Une connexion internet

## <span id="page-2-1"></span>II- **INSTALLATION**

Se connecter sur l'utilisateur root avec le mot de passe défini à l'installation du serveur Debian.

Avant de commencer on va d'abord mettre à jour notre serveur, **tapez la commande « apt-get update && apt-get upgrade ».**

#### root@supervision:~# apt-get update & apt-get upgrade

Il faut ensuite vérifier que le fichier **« sources.list »** contient les sources de téléchargement des sites fiables, il définit quels sont les serveurs de téléchargements auxquels vous avez confiance et depuis lesquels vous désirez acquérir des logiciels.

 Pour cela entrez la commande : nano /etc/apt/sources.list Puis vérifiez la présence de ces deux lignes. Si elles sont absentes entrez les simplement puis sauvegardez le fichier.

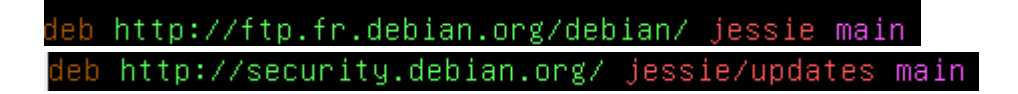

Il faut ensuite installer le serveur Apache, le PHP, puis le module LDAP utiliser plus tard pour la synchronisation avec le serveur Active Directory.

Entrez la commande : apt-get install apache2 php5 libapache2-mod-php5 php5-ldap php5-curl php5-gd php5-imap

oot@supervision:~# apt–get install apache2 php5 libapache2–mod–php5 php5–ldap p° hp5–curl php5–qd php5–imap

Il faut aussi une base MySQL et les librairies PHP pour cela entrez la commande **: apt-get install mysql-server-5.5 php5-mysql**

root@supervision:~# apt–get install mysql–server–5.5 php5–mysql

Il faudra définir un mot de passe pour MySQL à l'installation

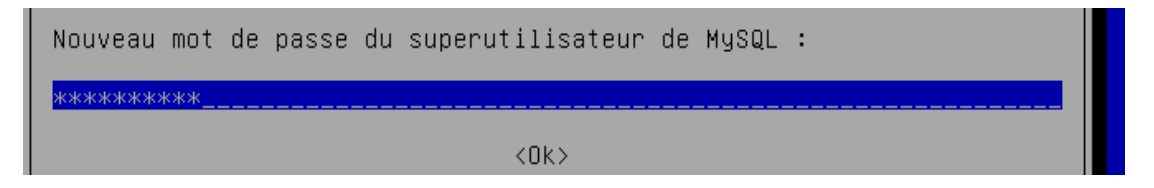

Par sécurité on redémarre les serveurs Apache et MySQL

Pour le serveur Apache entrez la commande :**/etc/init.d/apache2 restart** ok ] Restarting apache2 (via systemct1): apache2.service

Pour le serveur Mysql entrez la commande : **/etc/init.d/mysql restart**

On crée la base MySQL « glpidb » avec les commandes :

mysql -u root -p Enter password : *Entrer le mot de passe MYSQL*

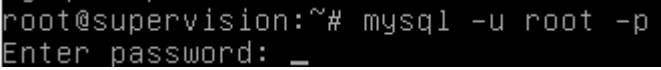

mysql> create database glpidb;

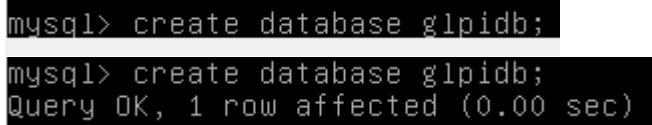

Nous pouvons vérifiez que la base **glpidb** a bien été créé **: avec la commande « show databases; »**

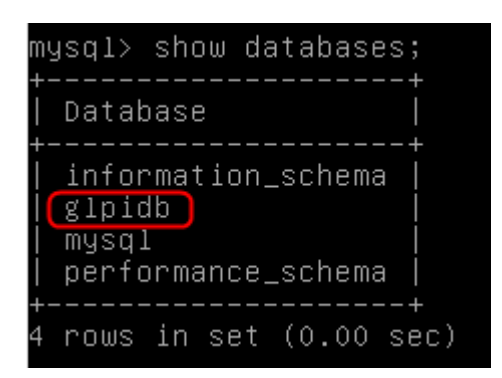

Il faut ensuite se connecter pour créer l'utilisateur « glpi\_user » et lui donner les privilèges nécessaires à l'utilisation de cette BDD, puis quitter MySQL

 On commence par créer l'utilisateur avec la commande suivante : **« CREATE USER glpi\_user'@'localhost' IDENTIFIED** *BY 'Choisissez un mot de passe pour GLPI\_USER' ; »*

mysql> create user glpi\_user@localhost identified by 'azerty@123'; Query OK, O rows affected (0.00 sec)

Puis on accorde les privilèges à glpi user pour cela on tape la commande : **« grant all privilèges on glpidb.\* to glpi\_user@localhost; »**

mysql> grant all privileges on glpidb.\* to glpi\_user@localhost;

Il faut verifier si les droits on bien été accordé correcement pour cela tapez la commande : **show grants for 'glpi\_user@localhost' :**

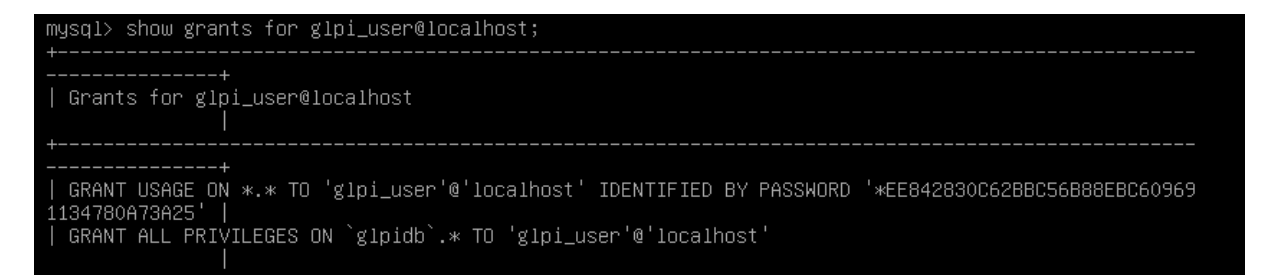

Maintenant, pour que les nouveaux droits attribués soient pris en compte, il est nécessaire de lancer la requête flush privilèges. Tapez la commande : **FLUSH PRIVILEGES;**

```
mysql> FLUSH PRIVILEGES;
Query OK, O rows affected (0.00 sec)
```
Ensuite il faut redémarrer le serveur Mysql

root@supervision:~# /etc/init.d/mysql restart

Il faut ensuite télécharger et décompresser GLPI dans le répertoire

## **« /var/www/html/ »**

# Pour accéder à html tapez la commande : **cd /var/www/html/** root@supervision:/var/www/html#

Pour télécharger GLPI tapez la commande **: wget [https://github.com/glpi](https://github.com/glpi-project/glpi/releases/download/9.1/glpi-9.1.tar.gz)[project/glpi/releases/download/9.1/glpi-9.1.tar.gz](https://github.com/glpi-project/glpi/releases/download/9.1/glpi-9.1.tar.gz)**

oot@supervision:/var/www/html# wget https://github.com/glpi–project/glpi/releas° es/download/9.1/glni-9.1.tar.

Patienter jusqu'à la fin du téléchargement

glpi-9.1.tar.gz 2% [ 1 908,58K  $113KB/s$  $eta$  4m 47s 100% [======================>] glpi-9.1.tar.gz.2 31,42M 103KB/s ds 5m 31s 2017–11–19 21:46:25 (97,2 KB/s) – « glpi–9.1.tar.gz.2 » sauvegardé [32950680/329 50680]

Pour décompresser tapez la commande **: tar -xvzf glpi-9.1.tar.gz -C** 

## **/var/www/html/**

/root@supervision:/var/www/html# tar -xvzf glpi-9.1.tar.gz -C /var/www/html

Il faut donner les permissions à Apache afin qu'il devienne propriétaire du dossier « /var/www/html/glpi/ » crée précédemment

tapez la commande : **chown -R www-data /var/www/html/glpi/**

root@supervision:/var/www/html# chown –R www–data /var/www/html/glpi

L'installation est terminée Avant de passer à la configuration de GLPI, il faut mettre une adresse ip statique à mon serveur GLPI, l'adresse IP qui m'a été attribué pour ma mission est : **192.168.1.11**

Alors que l'adresse ip par défaut de mon serveur est : 10.0.2.15

Link encap:Ethernet HWaddr 08:00:27:26:48:f0 eth0 inet adr: 10.0.2.15 Bcast:10.0.2.255 Masque: 255.255.255.0<br>adr inet6: fe80::a00:27ff:fe26:48f0/64 Scope:Lien UP BROADCAST RUNNING MULTICAST MTU:1500 Metric:1

L'idée c'est de lui donner l'adresse ip qui m'a été attribué c'est à dire : **192.168.1.11**

Pour cela vérifiez bien d'avoir les droits root et tapez la commande : **nano /etc/network/interfaces** pour configurer les réseaux via le fichier.

On remplace et complètes les lignes suivantes :

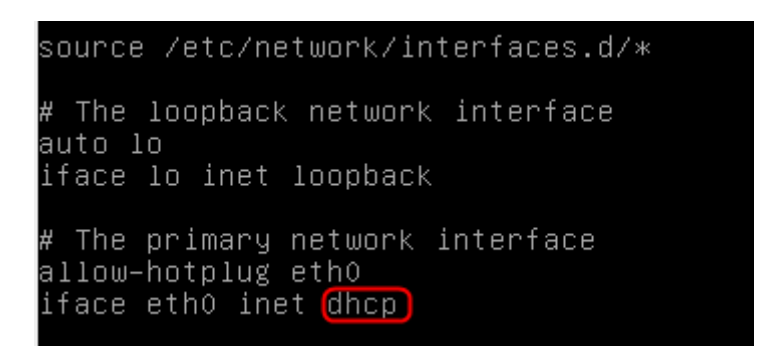

Par les lignes suivantes :

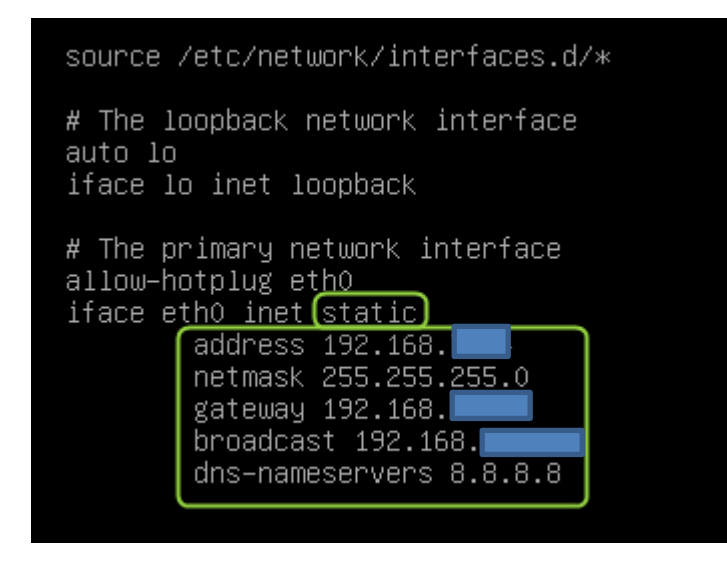

Redemarrez les serviec reseaux apres la modification avec la commande suivante : **service networking restart**

root@supervision:/# service networking restart

Ensuite verifiez si les changements on été pris en compte tapez la commande : **ifconfig**

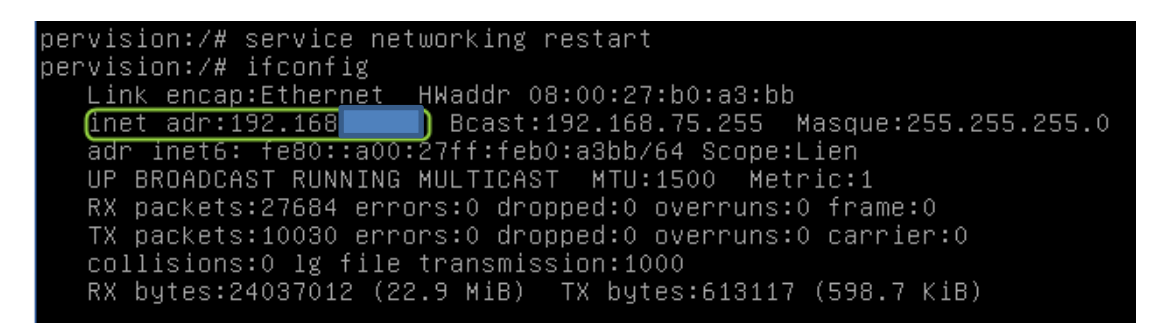

Ensuite verifiez il faut configugrez le reseau NAT pour qu'il soit dans le meme sous reseaux que mon adresse ip sinon GLPI ne fonctionnera pas.

<span id="page-7-0"></span>Pour effectuer la configuration de GLPI, il faut aller sur http://« l'adresse IP du serveur »/glpi dans mon cas c'est **http://192.168.1.11/glpi.**

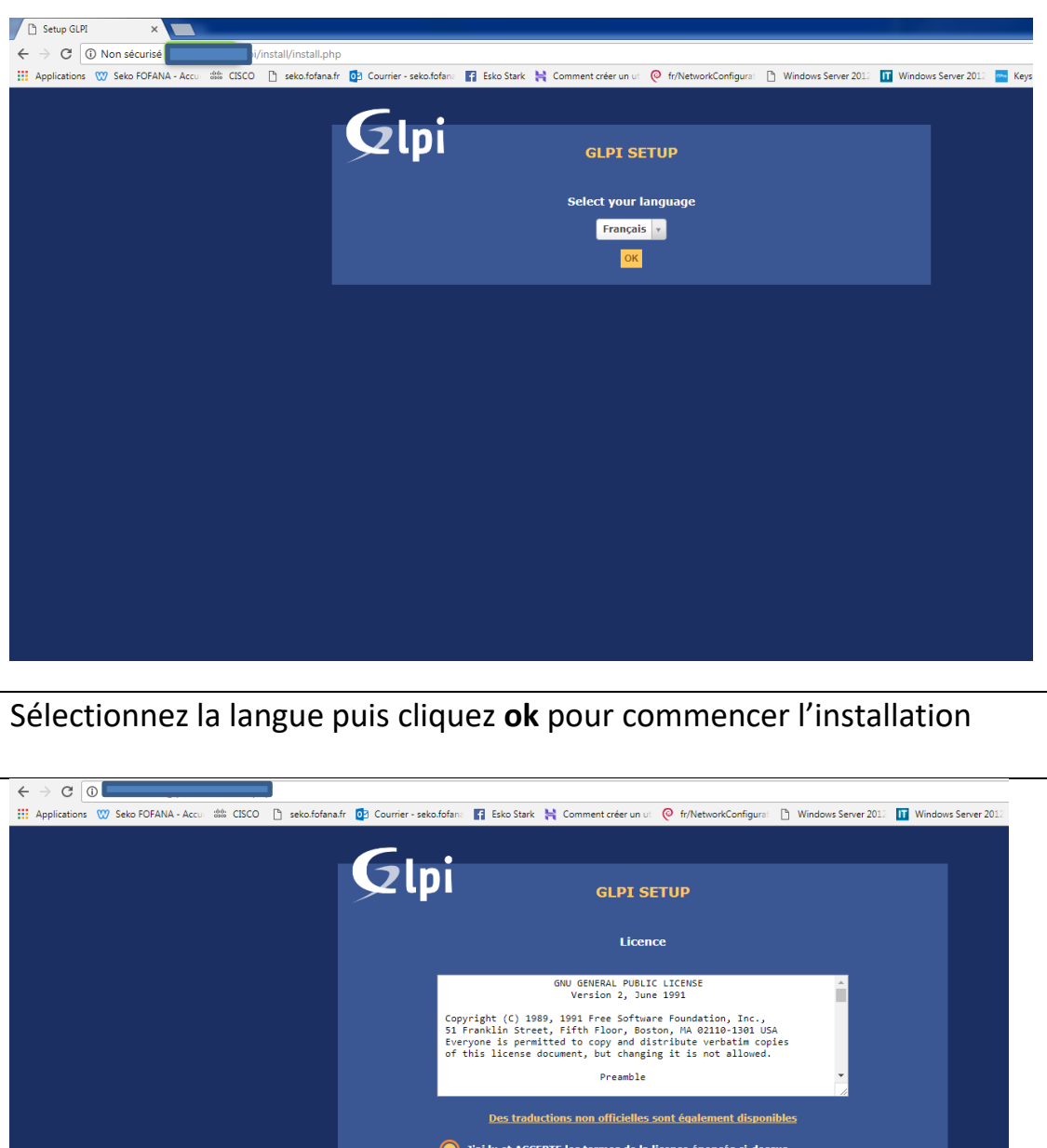

Acceptez les termes de licences puis cliquez **continuer**

J'ai lu et N'ACCEPTE PAS les termes de la licence énoncés ci-dessus

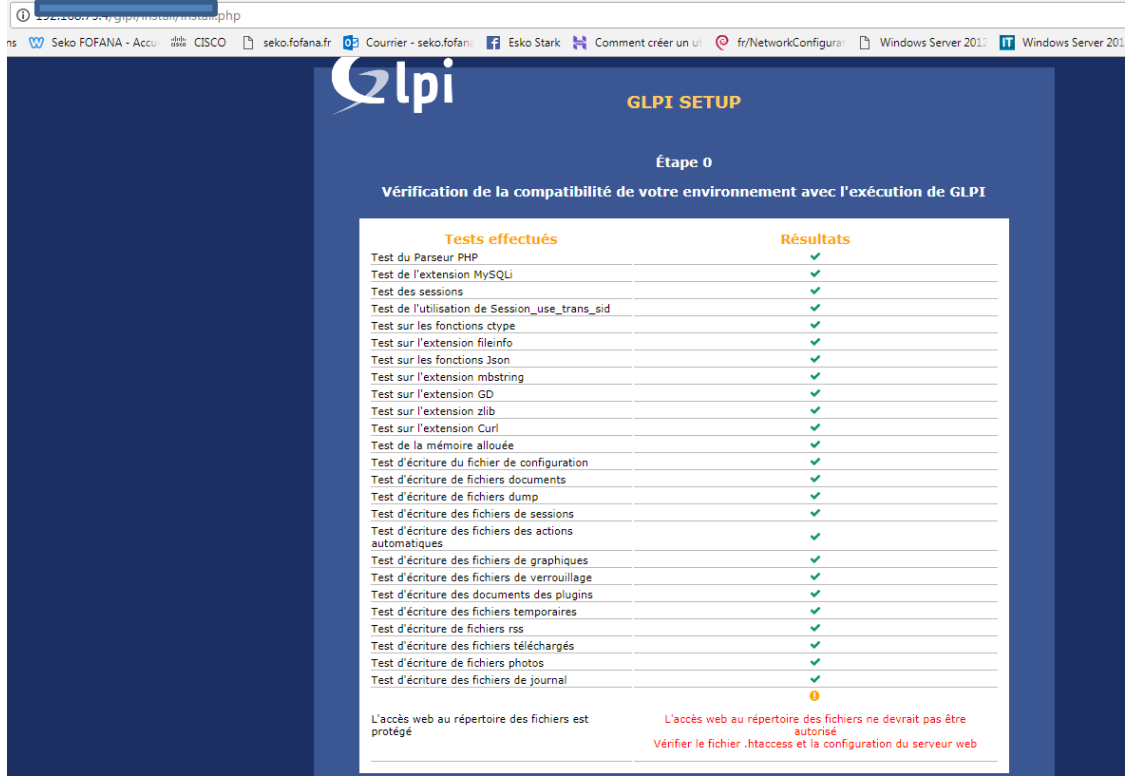

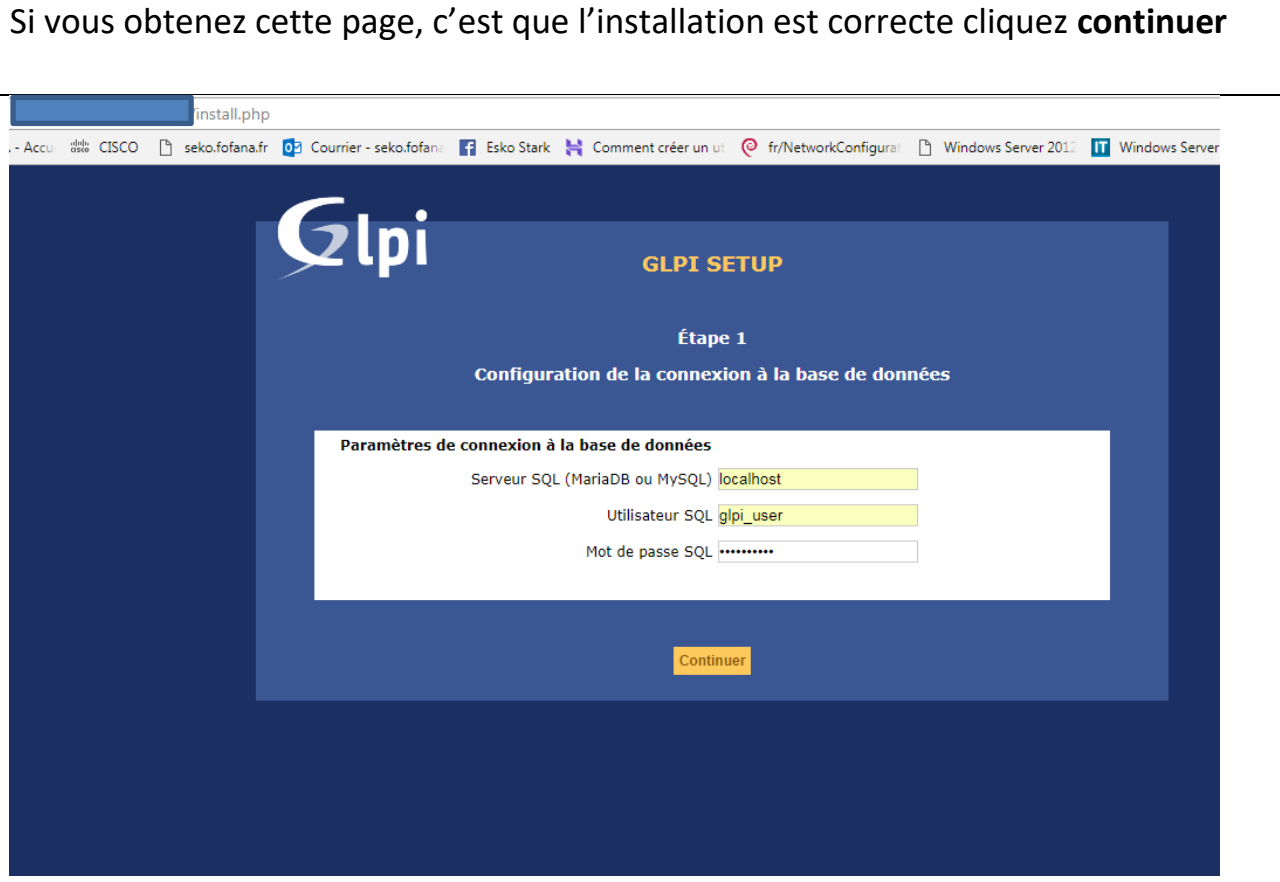

A cette étape renseignez les informations de votre compte MySQL puis **continuez**

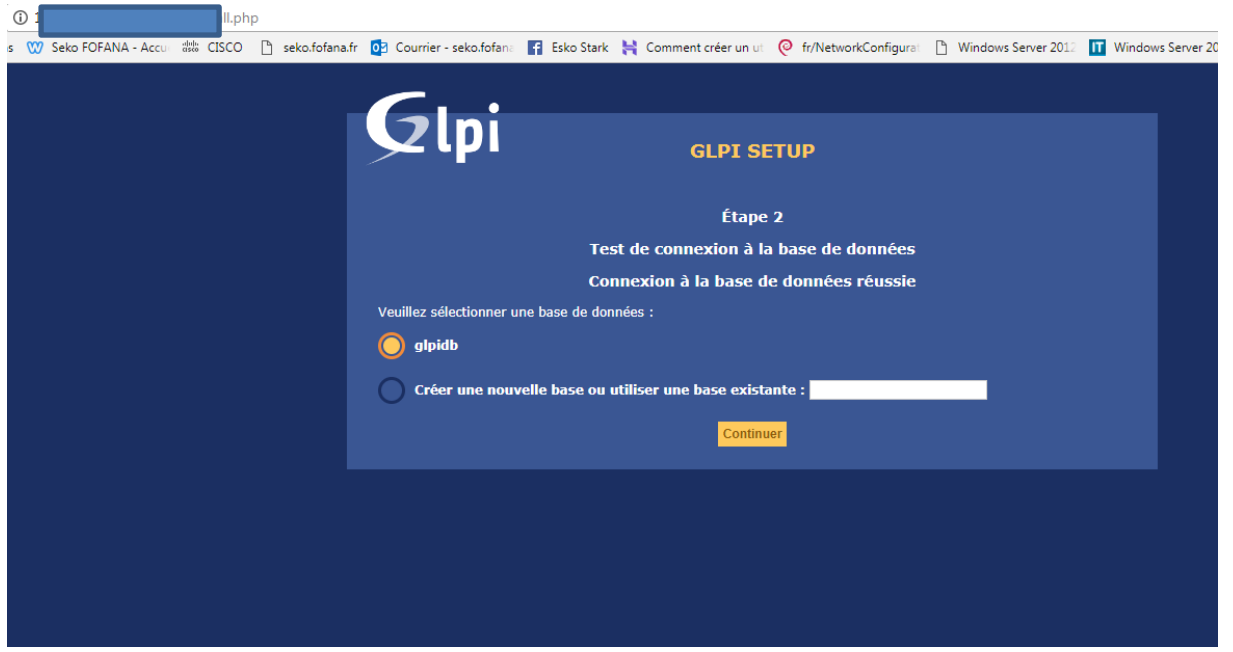

Sélectionnez la base de donnée crée précédemment (**glpidb**), puis cliquez **continuer**

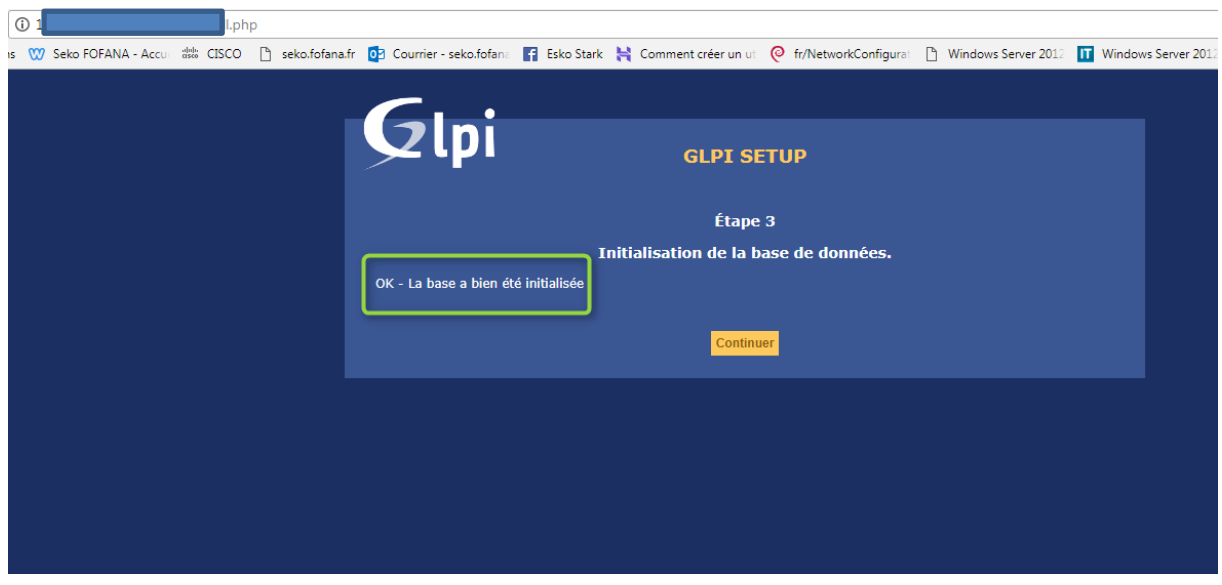

La base a bien été initialisé, maintenant cliquez sur **continuer** pour terminer l'installation.

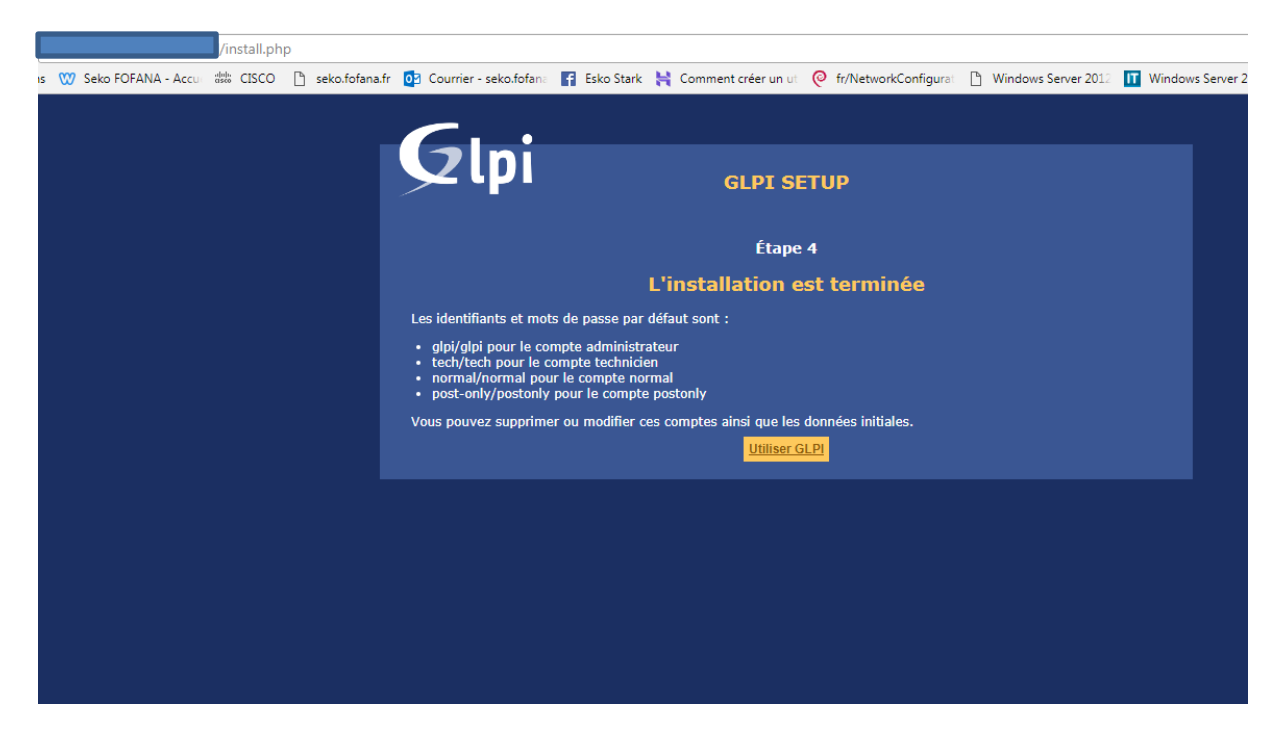

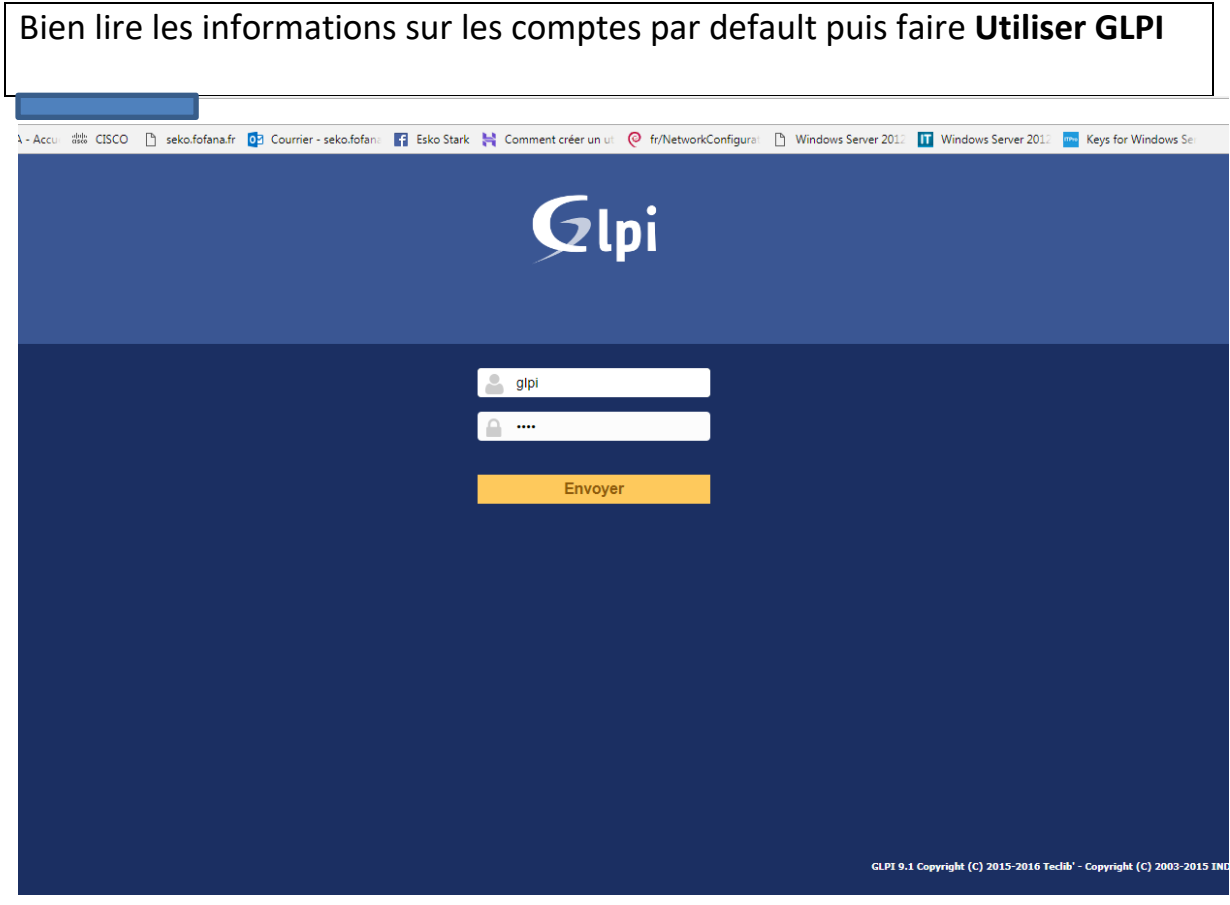

Connectez-vous avec le compte **« glpi »** et mot de passe **« glpi »** puis envoyer

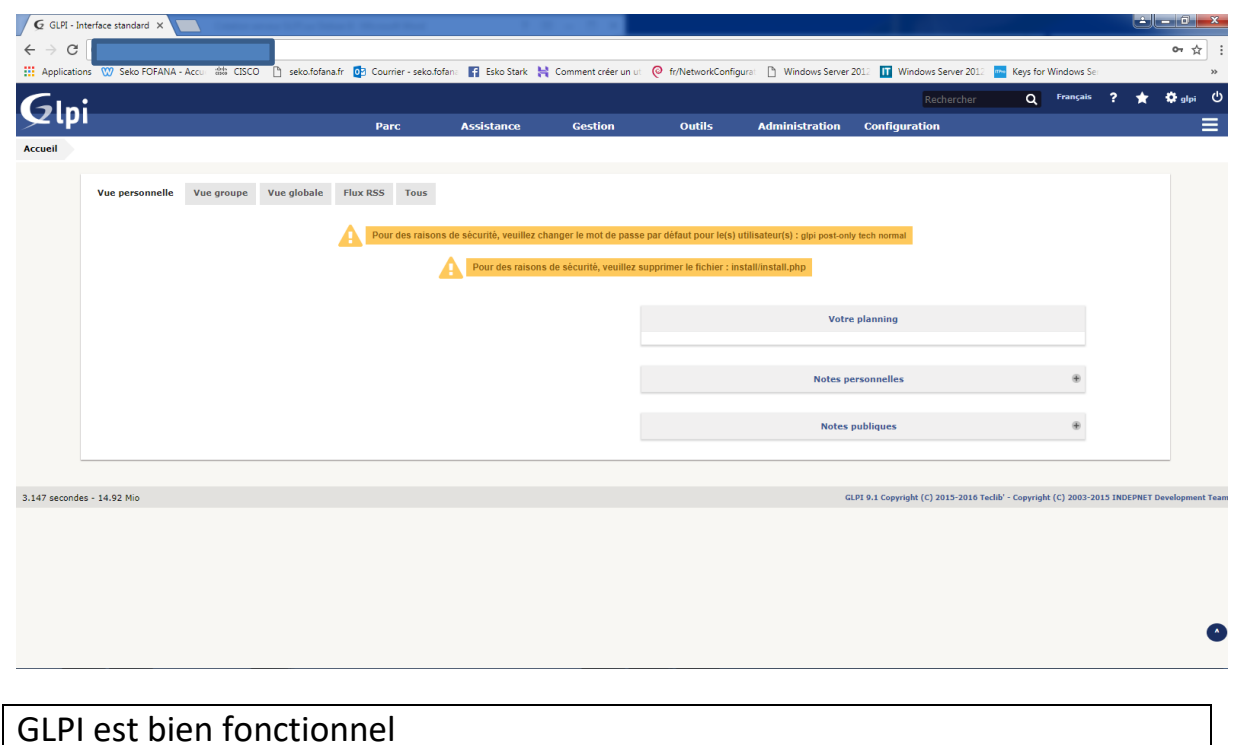

# **IV – INSTALLATION DU PLUGIN GLPI**

Pour la partie server Il faut aller sur le site de fusions inventory [http://fusioninventory.org/2017/09/25/fusioninventory-for-glpi-9.2\\_1.0.html](http://fusioninventory.org/2017/09/25/fusioninventory-for-glpi-9.2_1.0.html) installer le plugins de la même version que votre glpi , et le déployer dans var/www/glpi/plugins

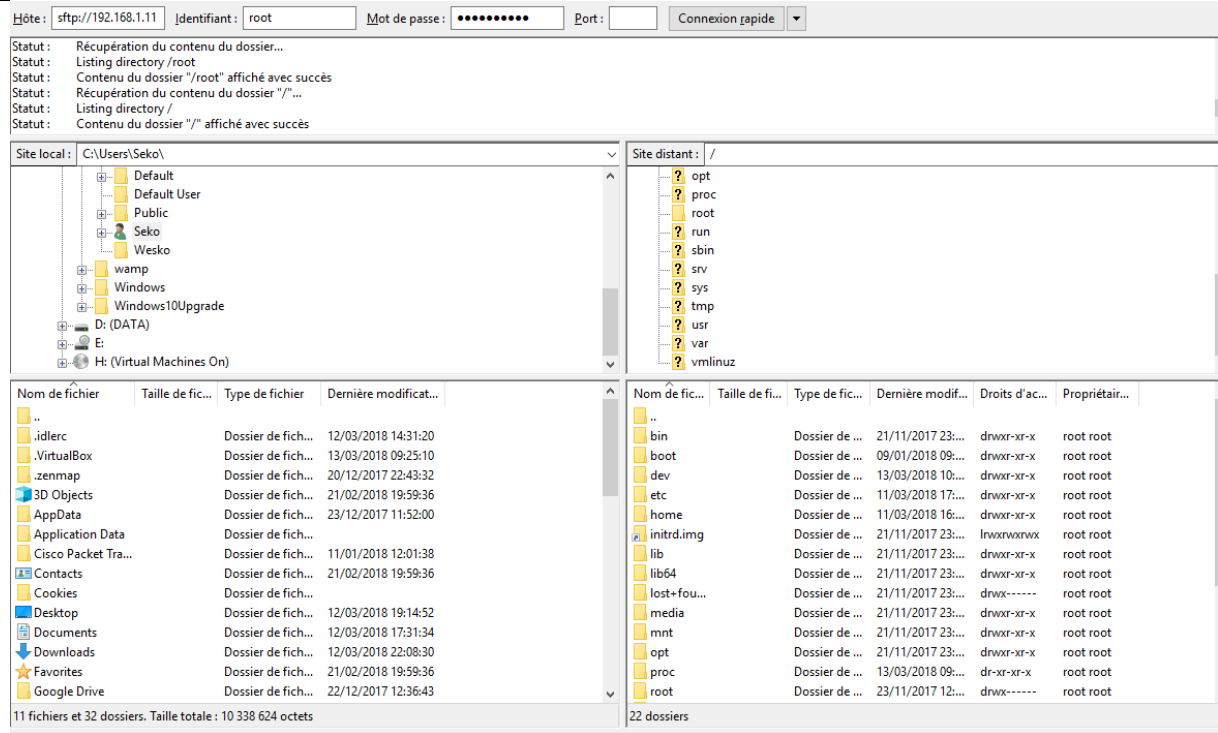

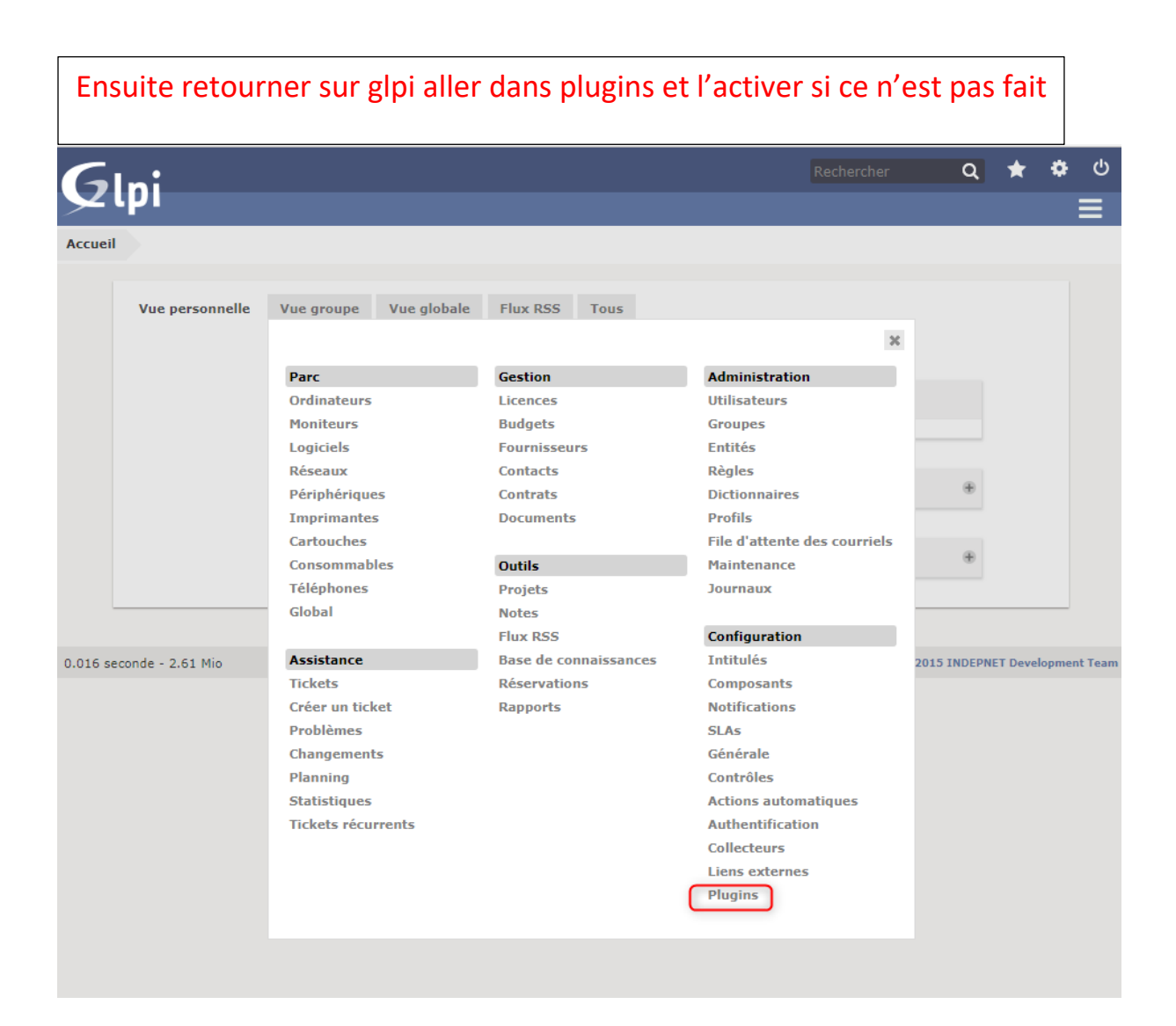

## Nous pouvons voir que Fusion inventory a bien été installé

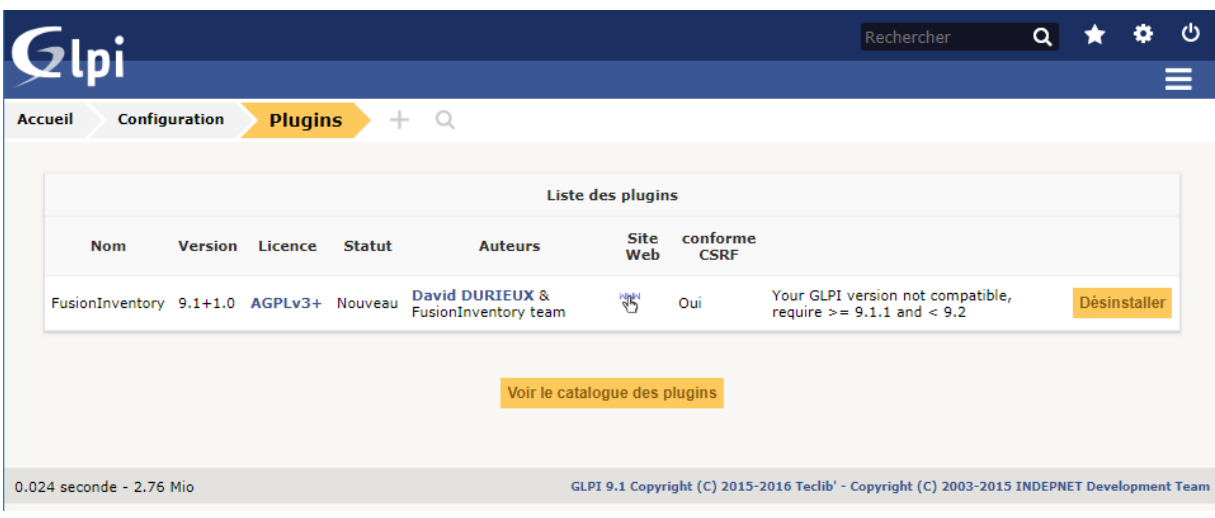

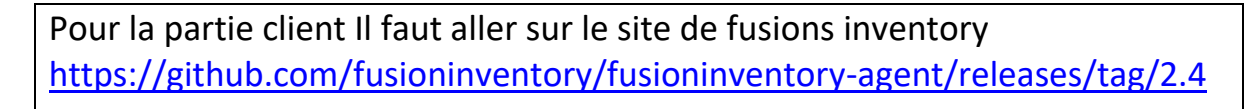

installer les agents pour glpi , et le déployer dans les machines qu'on veut remonter dans glpi

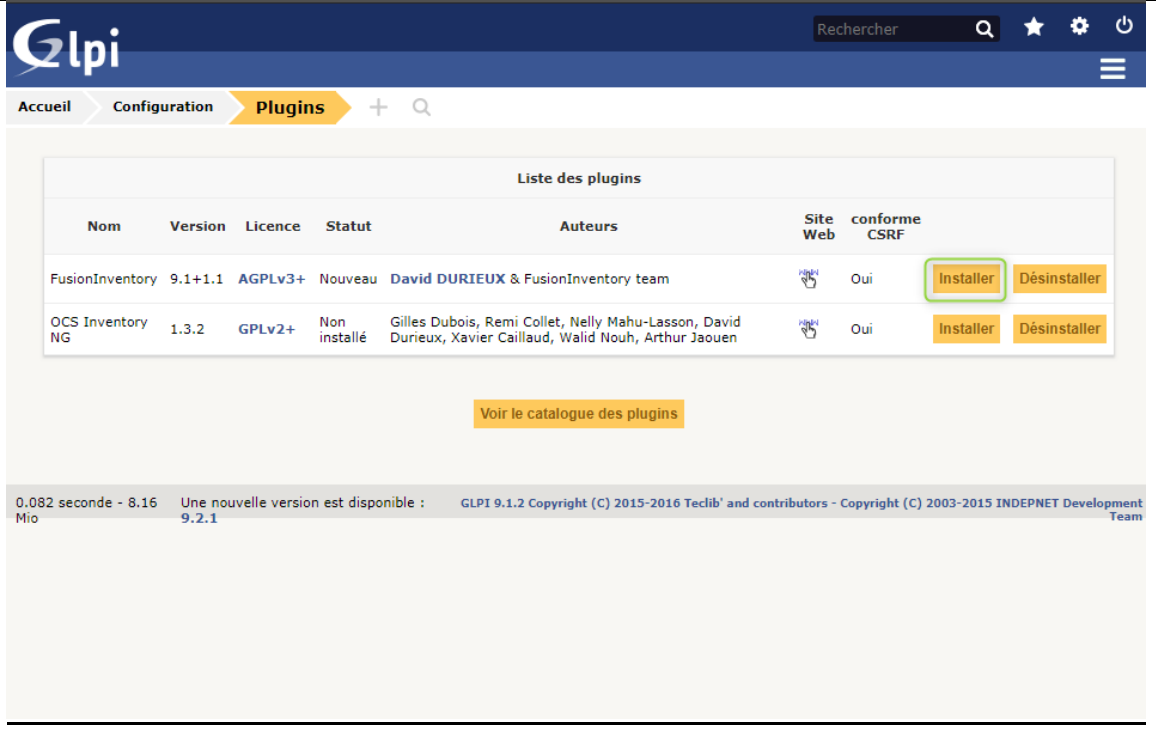

## **V – INSTALLATION DE FUSION INVENTORY**

Ensuite il faut aller sur le site de FusionInventory et installer l'agent à installer sur les machines à superviser

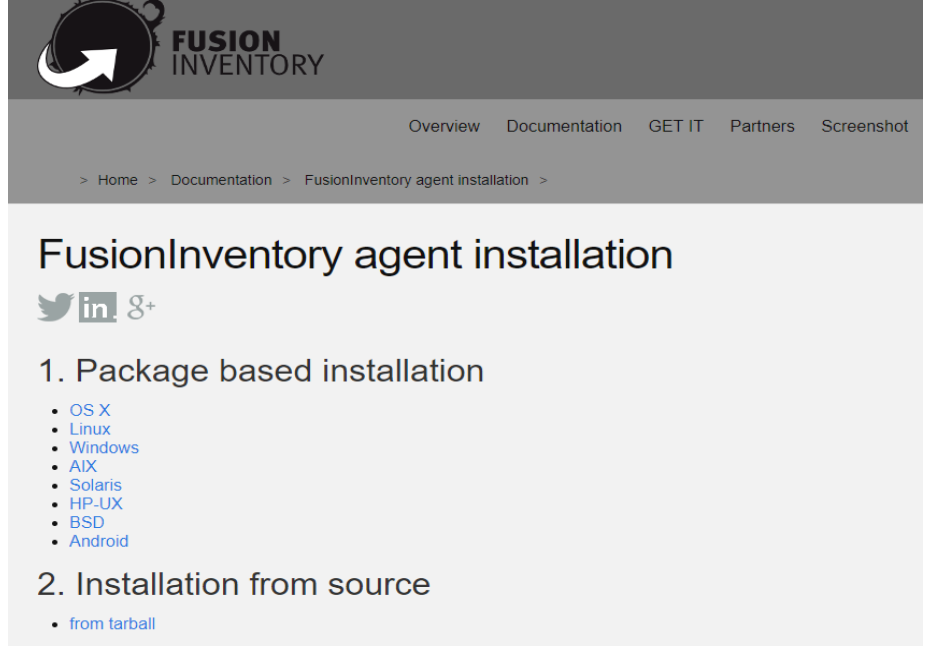

#### **Démarrez l'installation de l'agent**

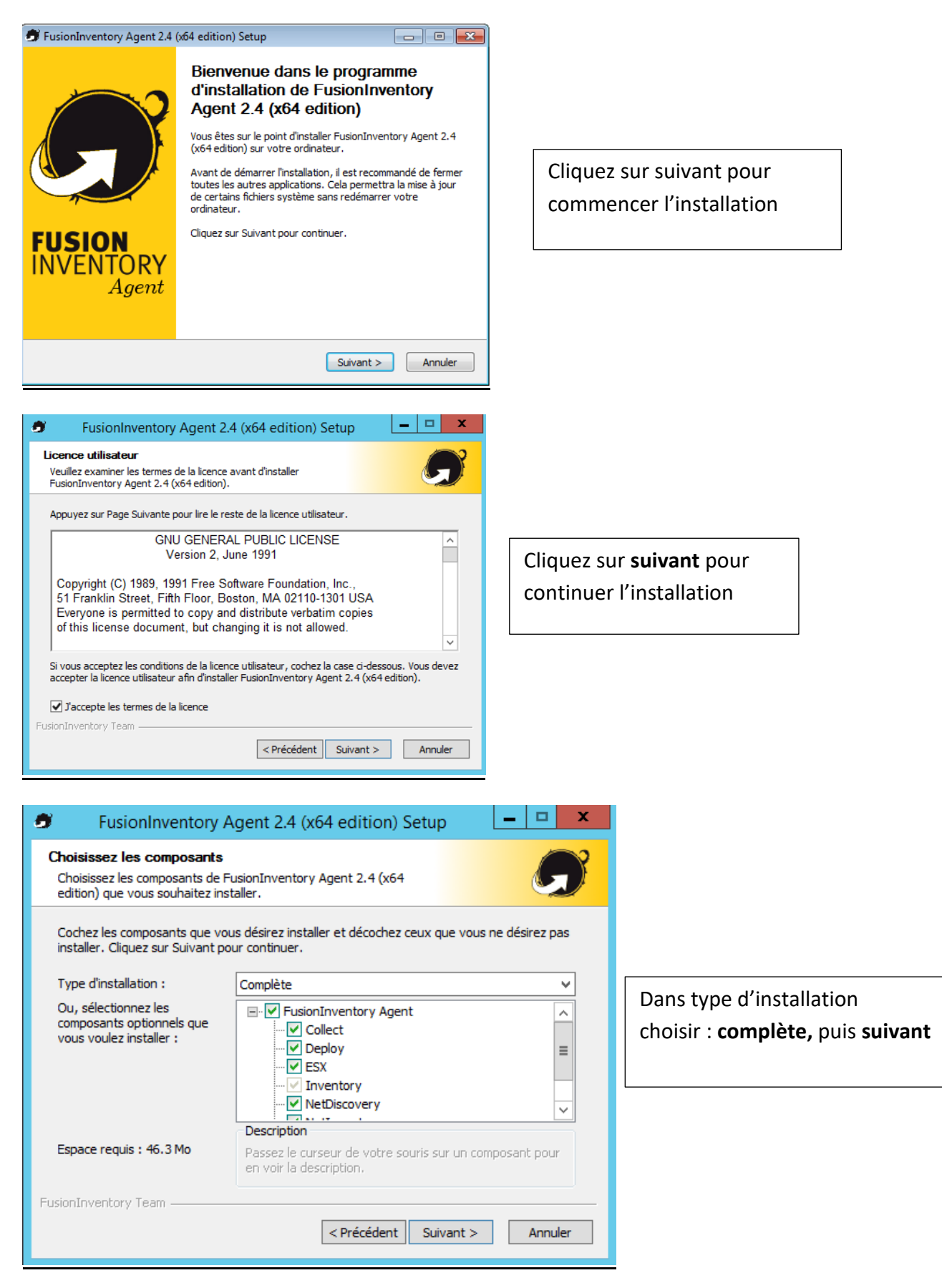

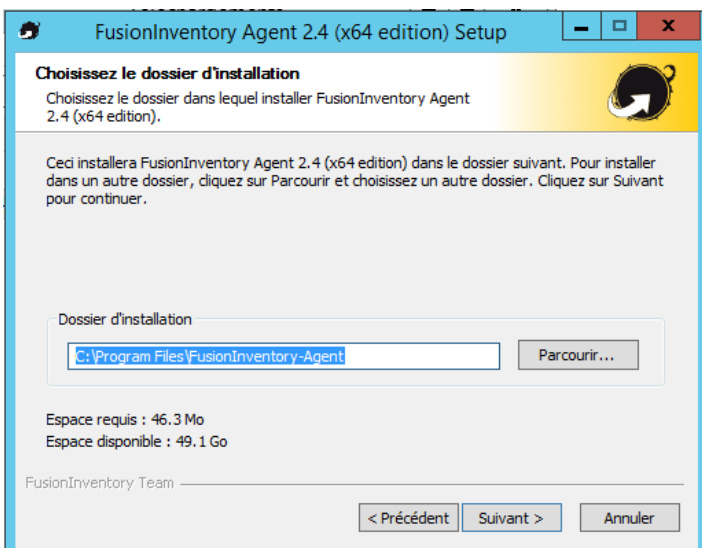

FusionInventory Agent 2.4 (x64 edition) Setup

Dossier Local ou localisation UNC

Vous pouvez indiquer plusieurs URIs séparés par des vigules<br>http://<serveur>/glpi/plugins/fusioninventory/, http://<serveur>/ocsinventory/,...'

Installation rapide (N'affiche pas les autres options Windows) [

 $\sqrt{p}$  < Précédent  $\sqrt{p}$  Suivant >

Dans mode serveur remplissez les champs comme dans l'exemple en remplaçant **<serveur>** par l'ip de votre serveur glpi

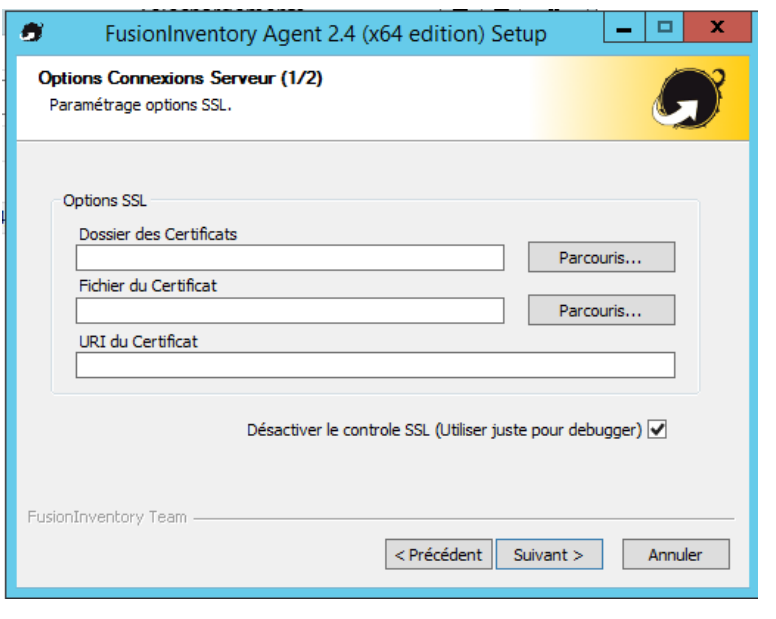

Cliquez sur **suivant** pour continuer l'installation

 $\bullet$ 

Choisir la destination

Mode Local

Mode Serveurs

FusionInventory Team

Choisissez où les résultats seront envoyés.

 $\Box$   $x$ 

Annuler

 $Parcourir...$ 

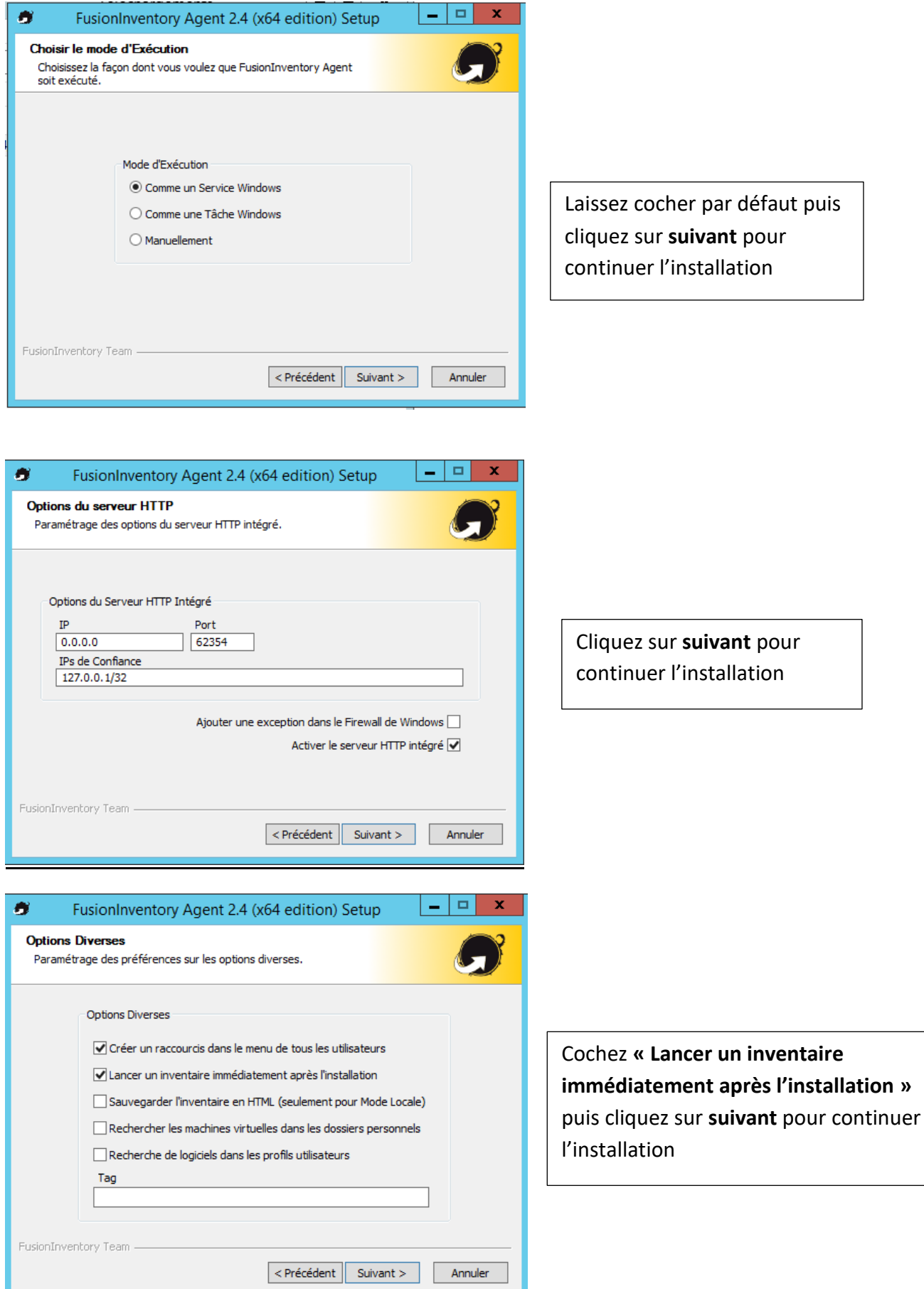

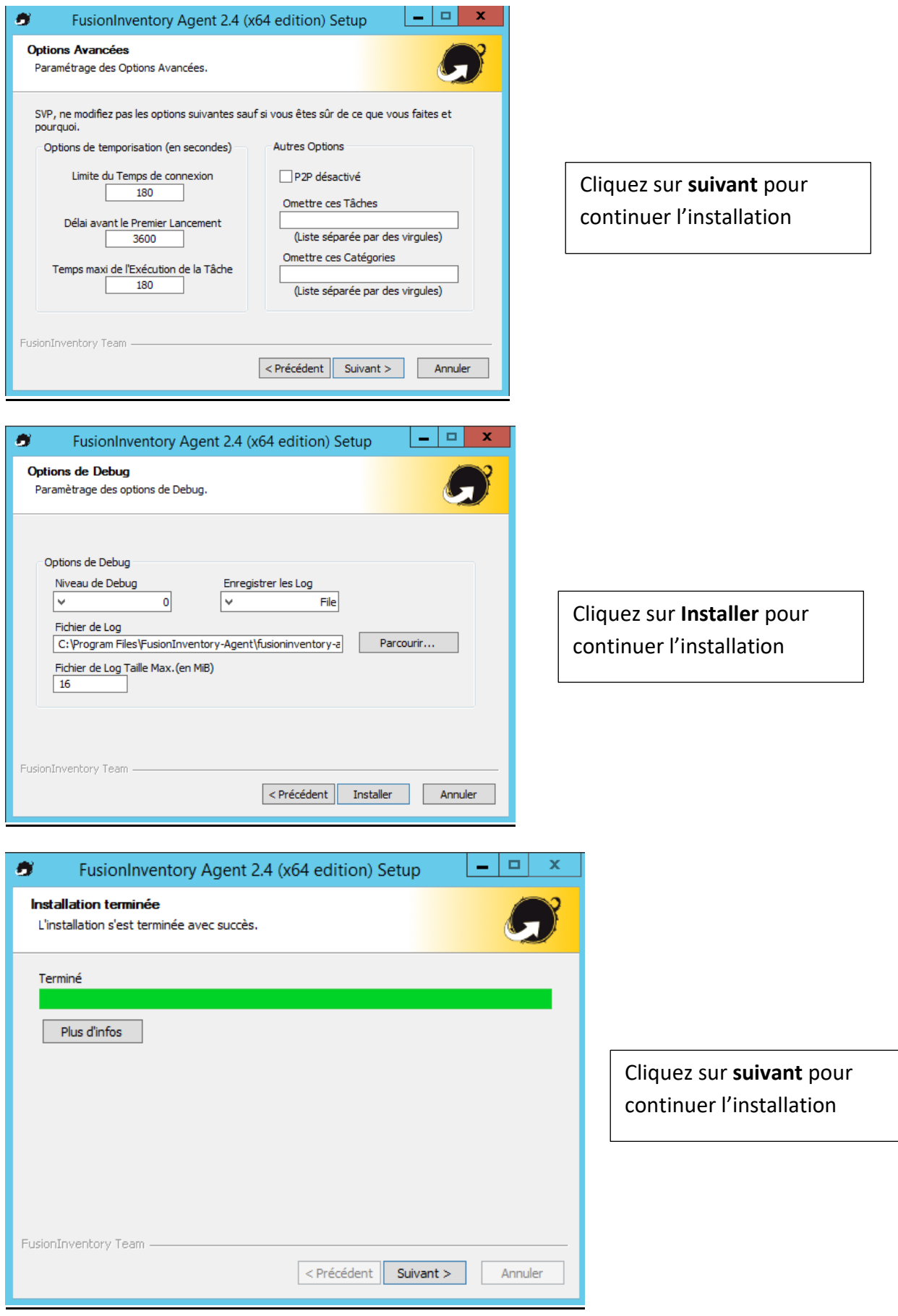

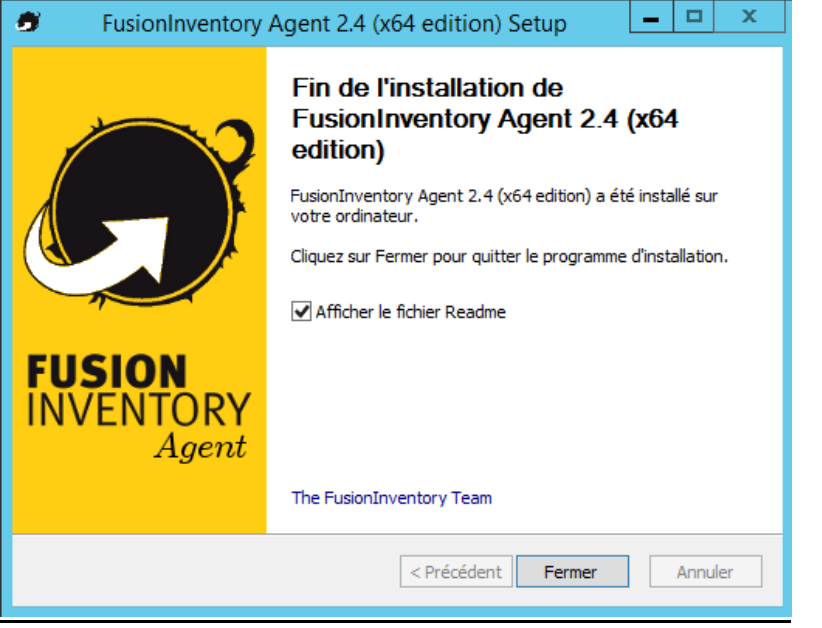

L'installation est terminée cliquez sur **fermer**

#### <span id="page-19-0"></span>**VI- SYNCHRONISATION ACTIVE DIRECTORY AVEC LDAP**

Nous allons pouvoir synchroniser Active Directory avec LDAP mais avant il faut tester le serveur LDAP et vérifier s'il communique bien avec mon AD, pour cela il faut télécharger le client **LDAP Admin** , il est gratuit et c'est un outil d'administration pour la gestion d'annuaire LDAP , il est accessible depuis le site <http://www.ldapadmin.org/>

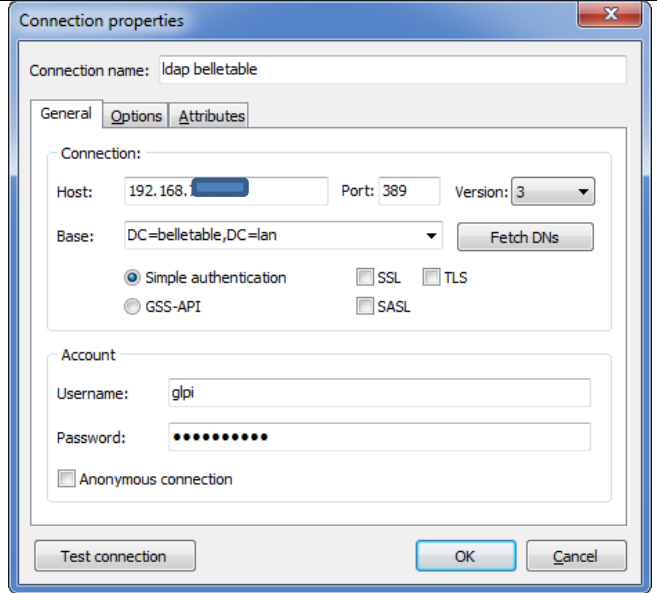

Apres l'installation de l'outil renseignez les infos relatives à votre active directory dans mon cas j'ai créé un serveur de test avec un AD et un contrôleur de domaine, dont l'adresse ip est **192.168.75.132**

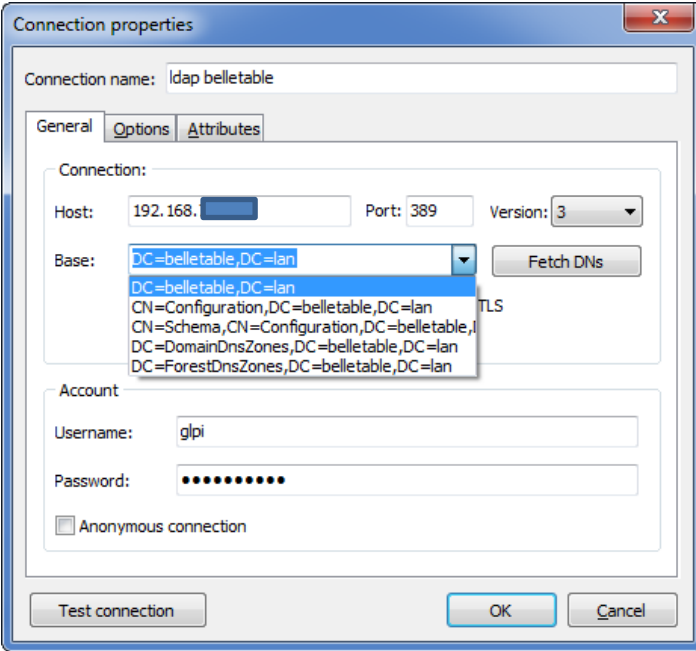

sélectionnez **DC=belletable,DC=lan** , puis cliquez sur **OK** pour continuer.

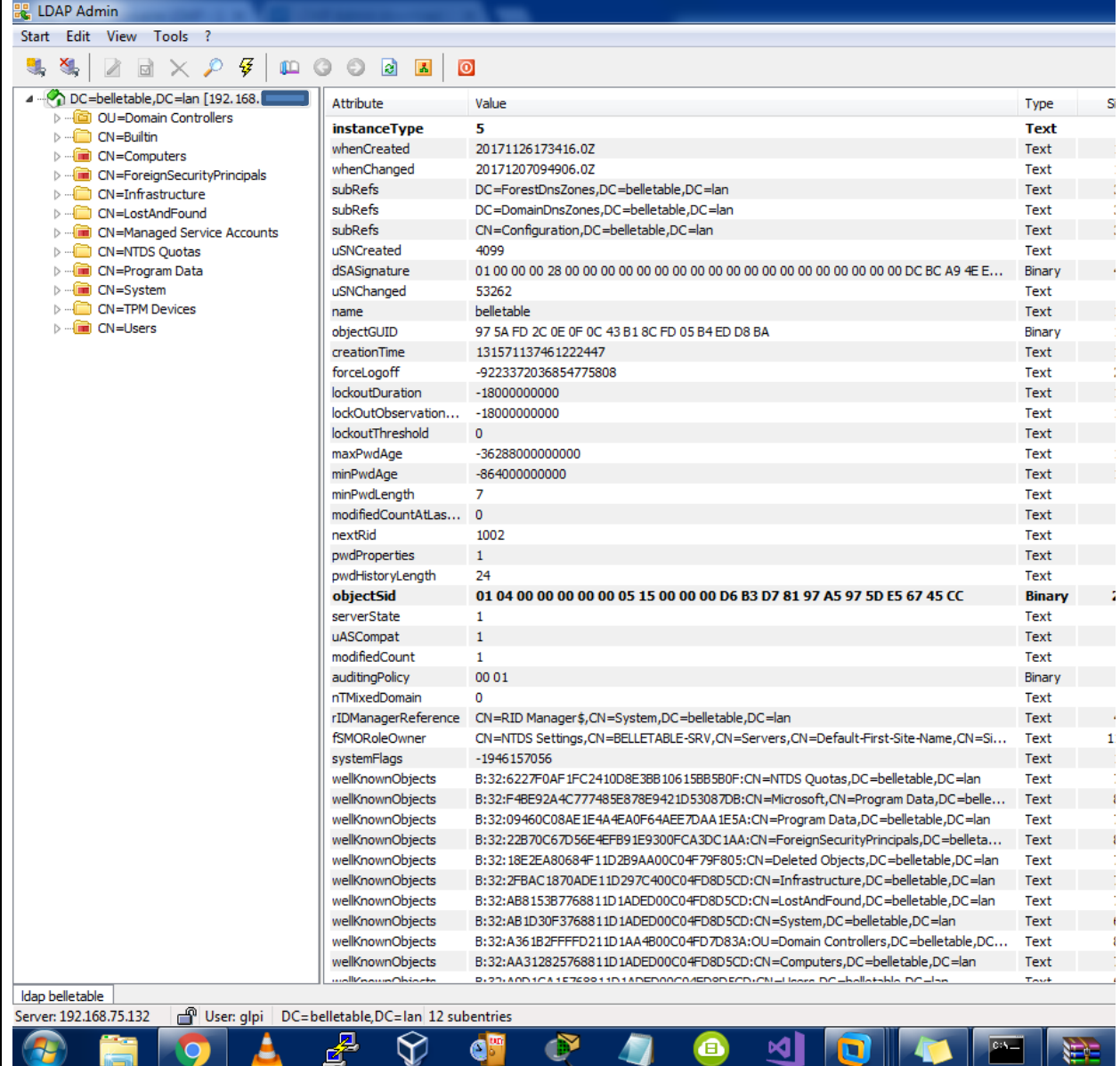

La connexion de mon serveur avec le LDAP s'est passé correctement cela veut dire qu'il n y aura pas de problème a ce que GLPI puisse importer les users de mon AD , ayant toute les infos nécessaire nous pouvons nous lancer à la synchronisation depuis GLPI.

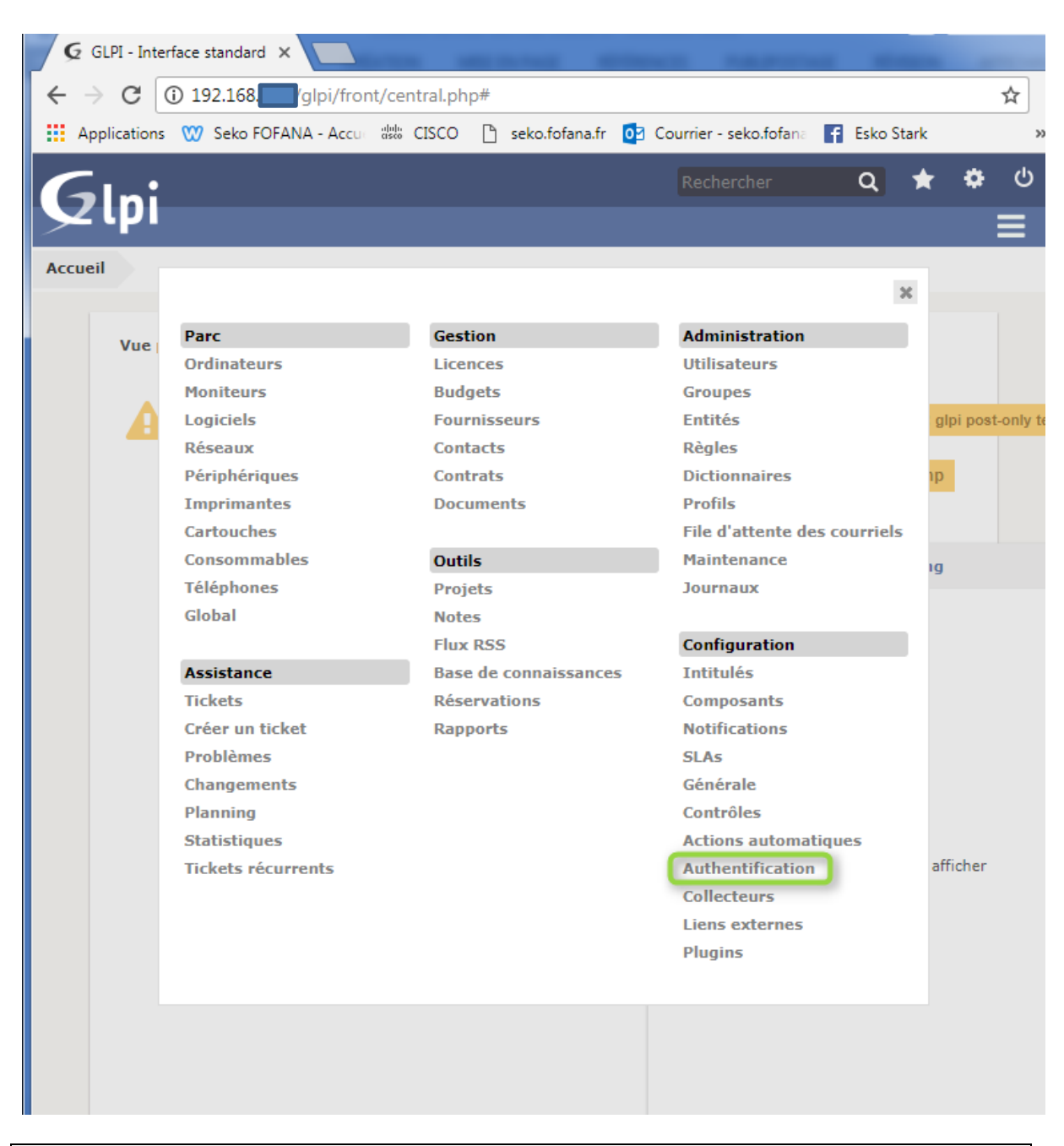

Pour créer une synchronisation entre GLPI et l'active directory, allez dans **Option** > **Configuration > Authentification**

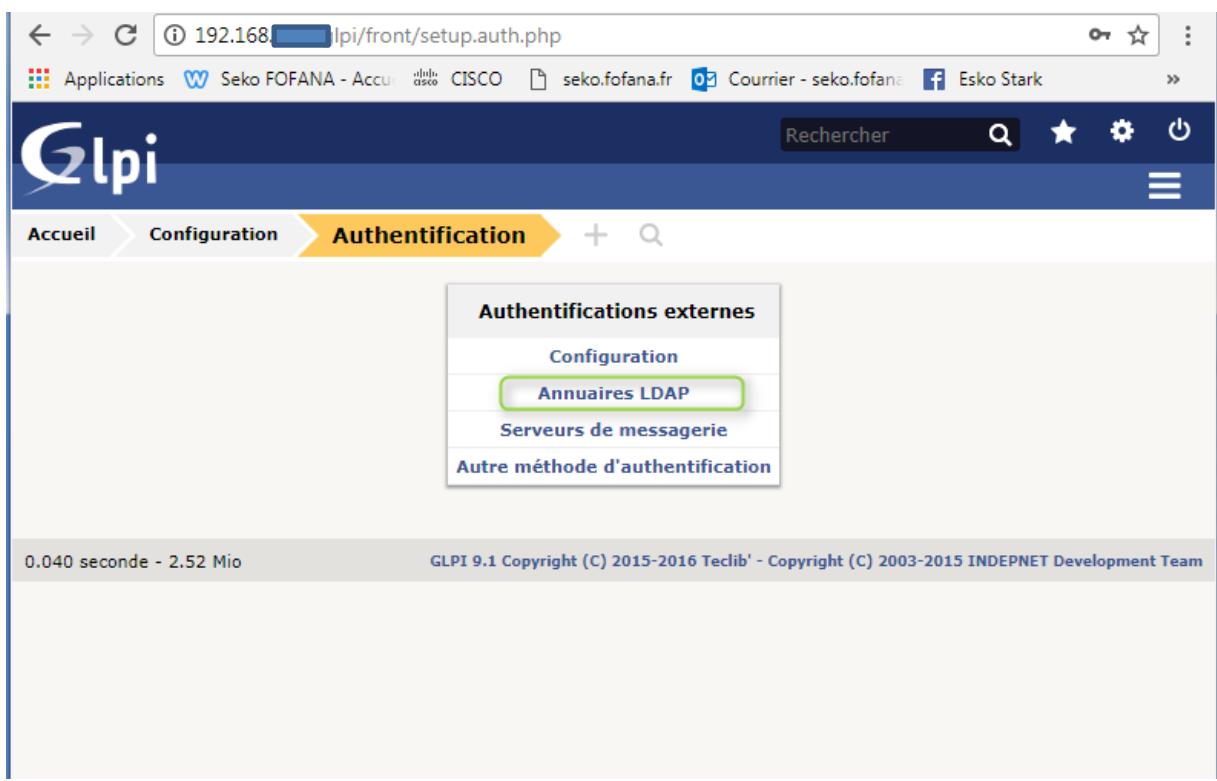

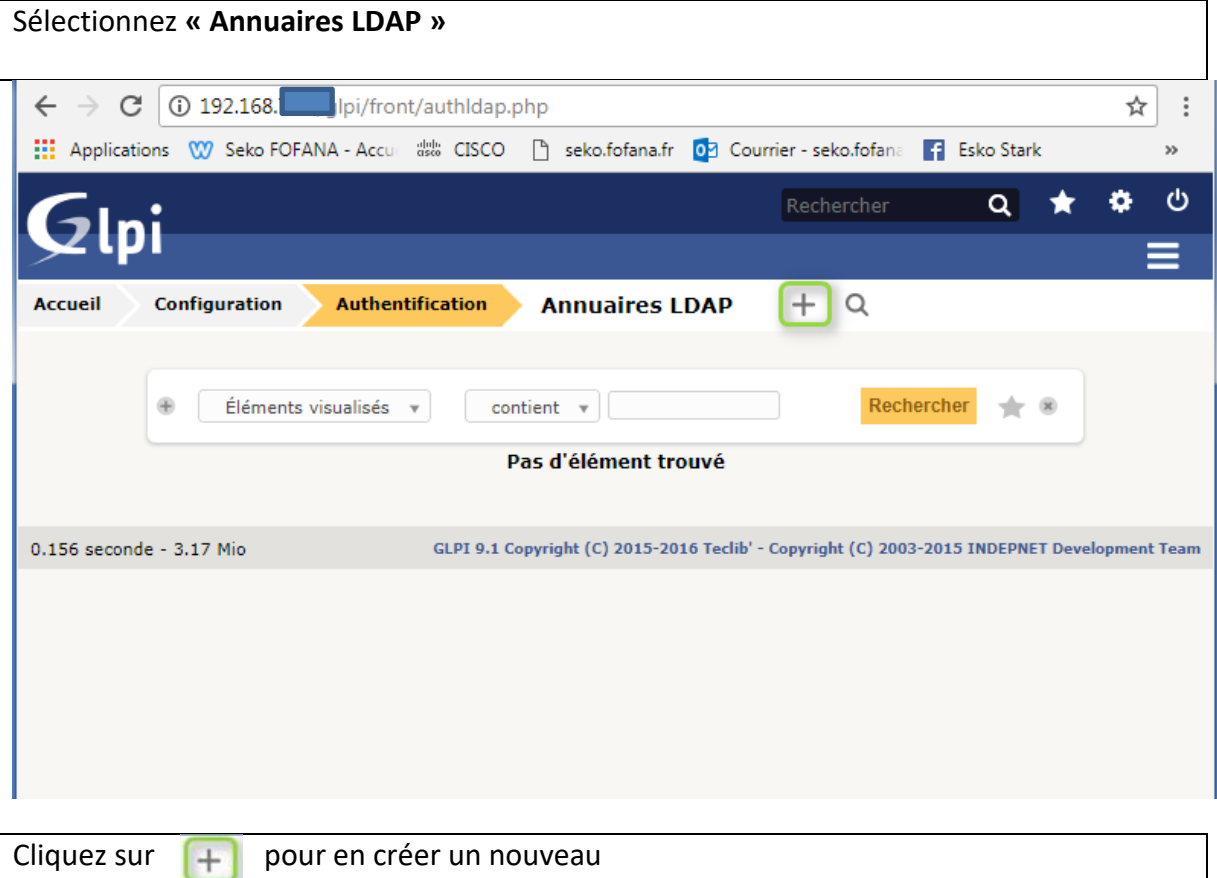

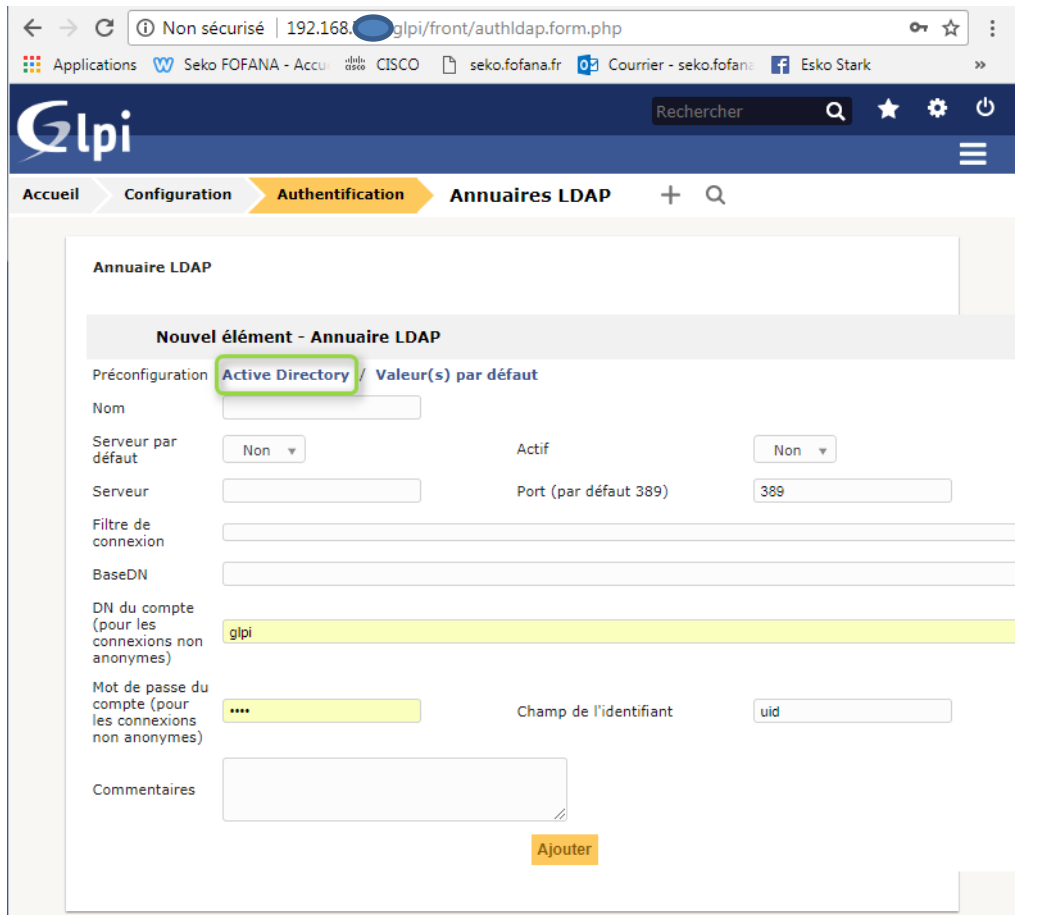

Sur cette page, cliquez sur **Active Directory** afin de faire apparaitre les valeurs par default.

Une fois les valeurs par default affichés, renseignez **Nom de l'AD** : Serveur LDAP **Adresse IP** : 192.168.1.11 **Domaine** : belletable.lan **Unité d'organisation** : Users **BaseDN** : DC=belletable DC=lan **Nom de compte** : glpi Ne pas oublier le mot de passe du compte

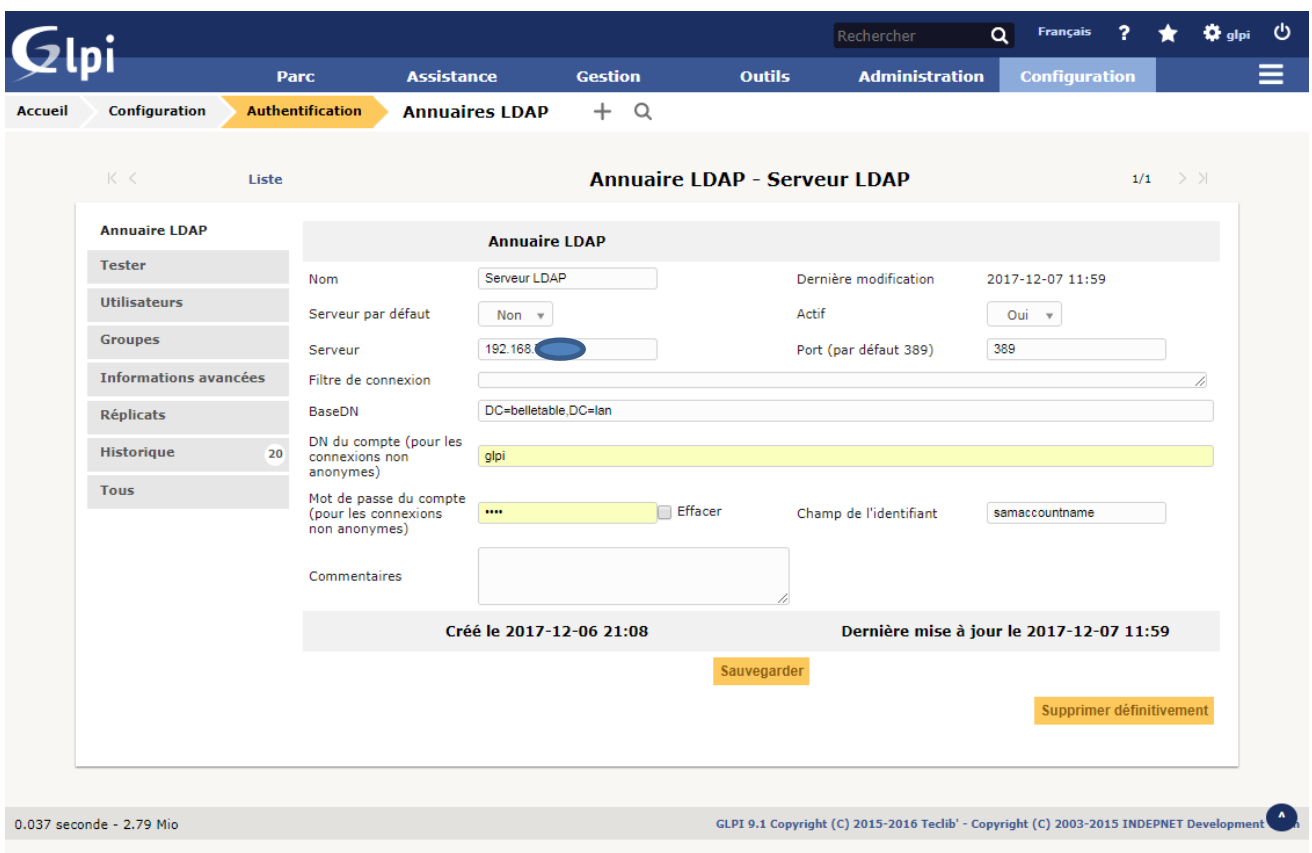

Apres avoir inscrit toutes les informations cliquer sauvegarder puis cliquez sur Tester sur le deuxième onglet en haut à gauche

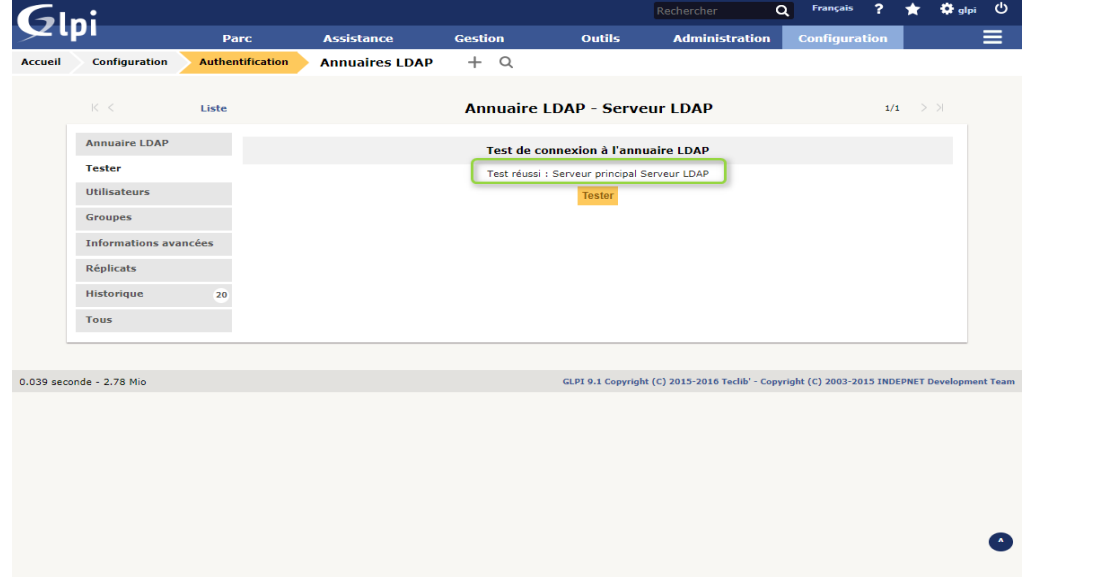

Vous pourriez voir que le test de connexion à l'annuaire LDAP a bien réussi après plusieurs tentative bien entendu c'est rare que ça marche du premier coup ( voir onglet historique)

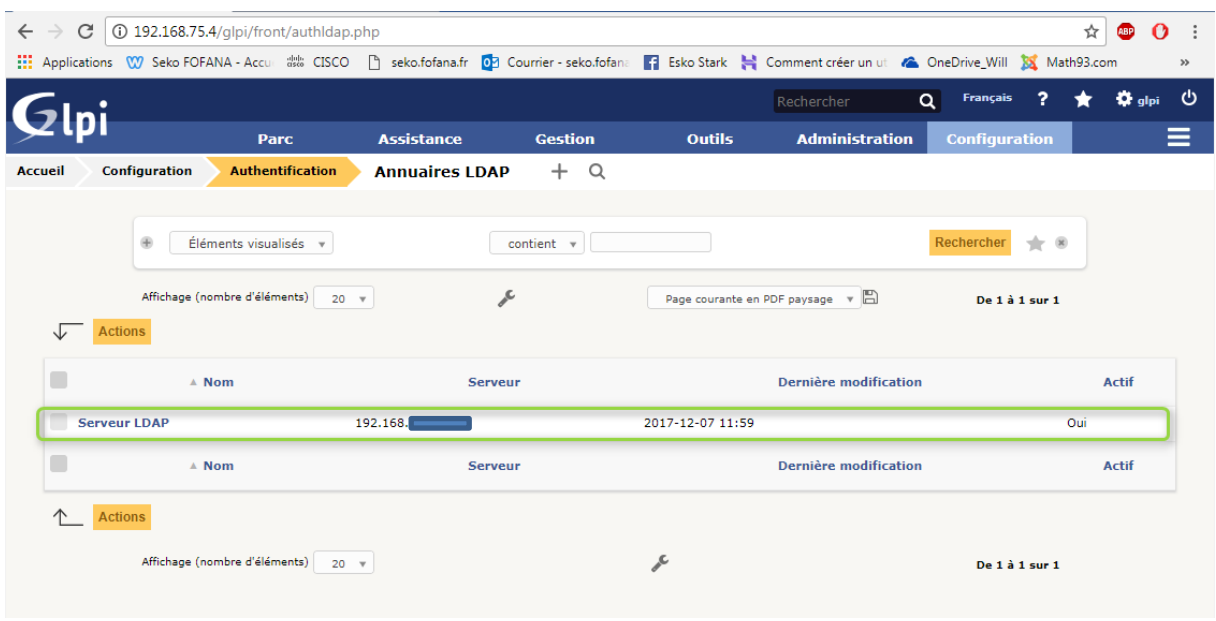

Le serveur LDAP est bien créé à présent nous allons importer les contacts

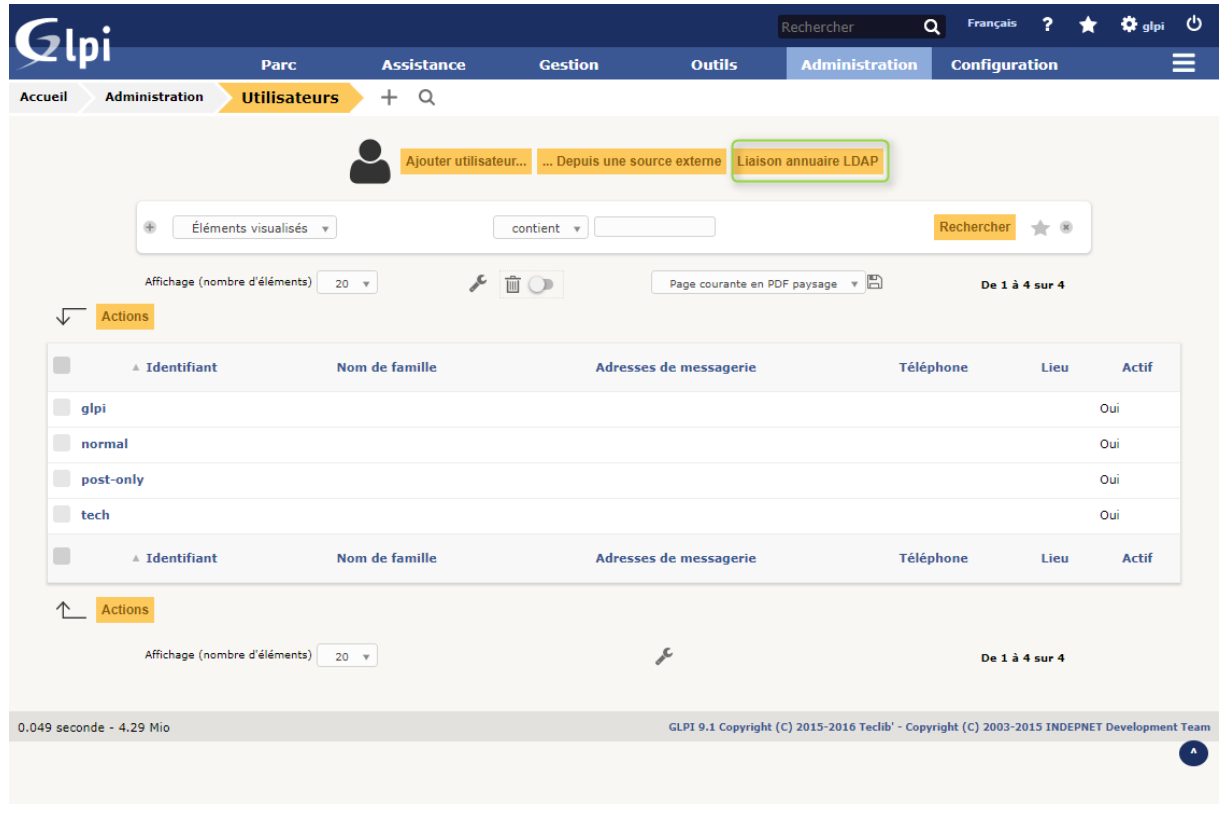

# A présent cliquez sur Liaison **annuaire LDAP**

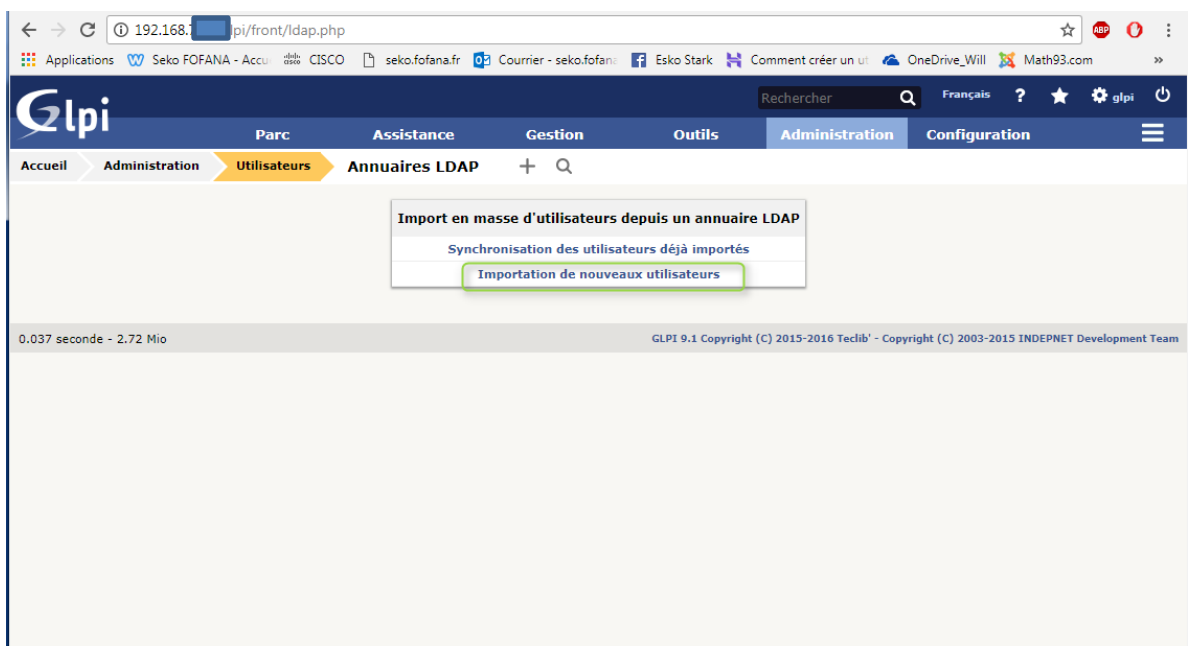

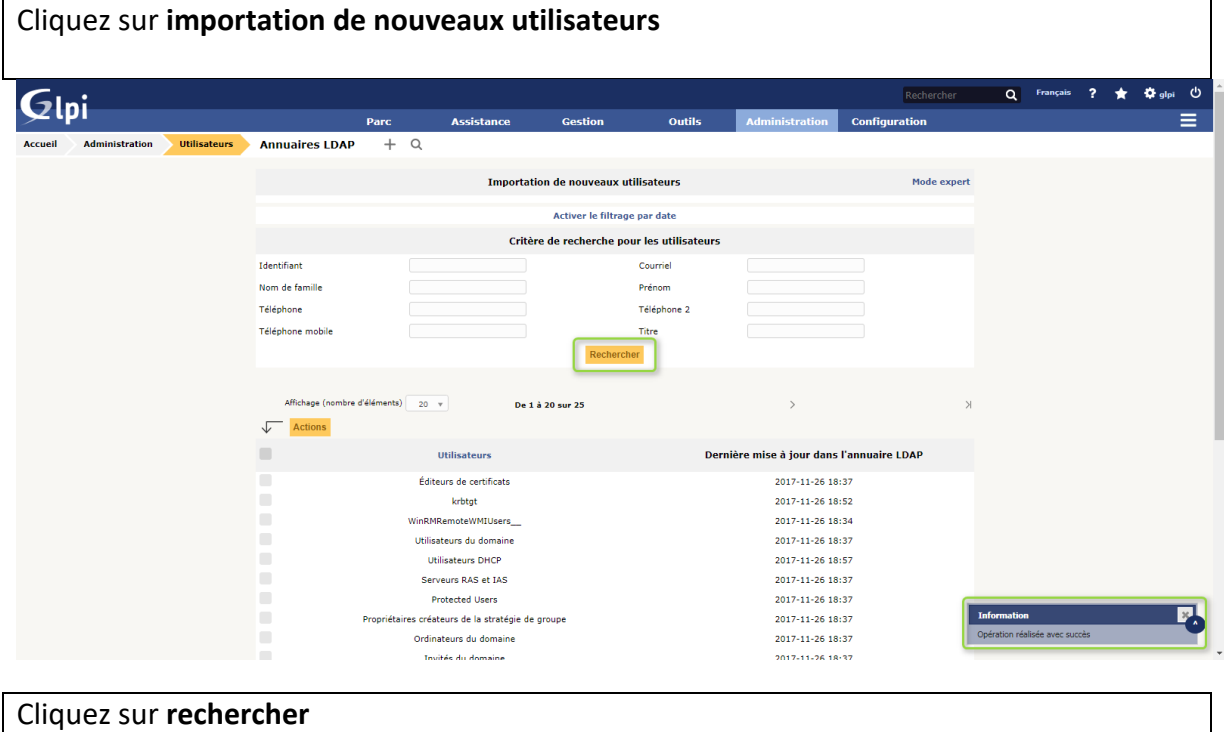

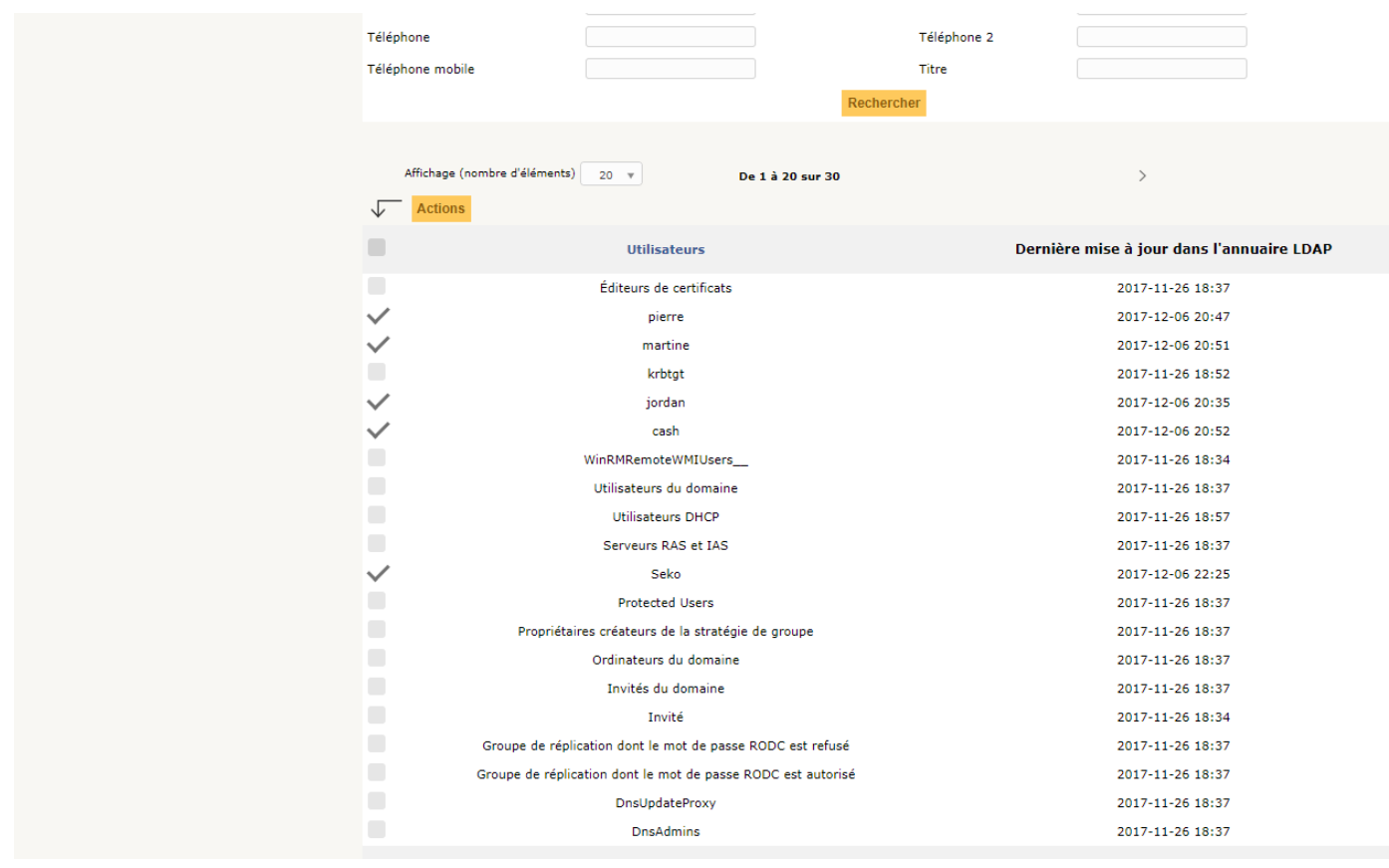

Nous pouvons voir que les utilisateurs et les groupes de mon serveur ont bien été importés Cochez ceux que vous voulez importer dans votre GLPI puis cliquez **action**

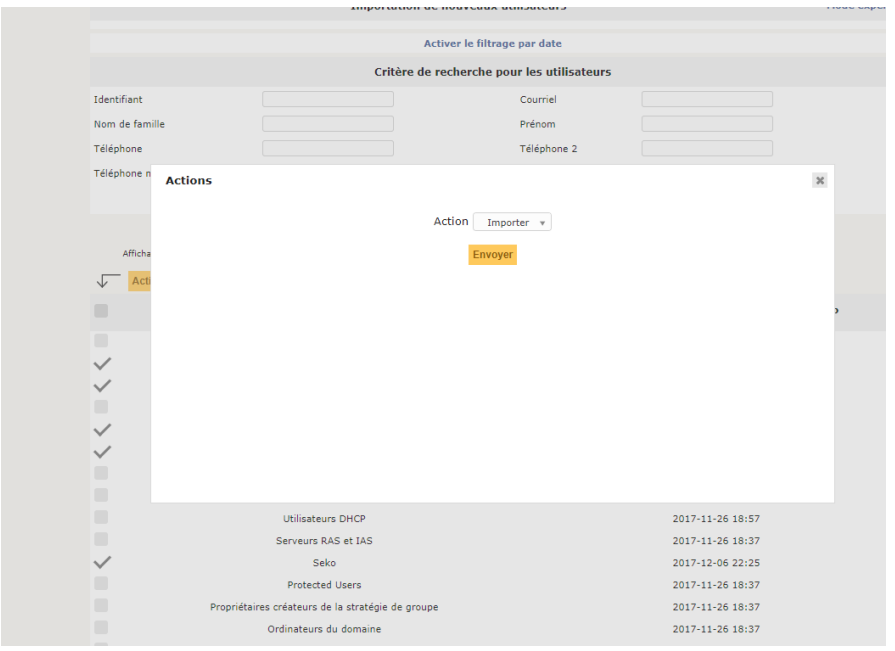

Une fenêtre s'ouvre sans Action choisir : **importer** puis en **envoyer**

 $\overline{y}$ 

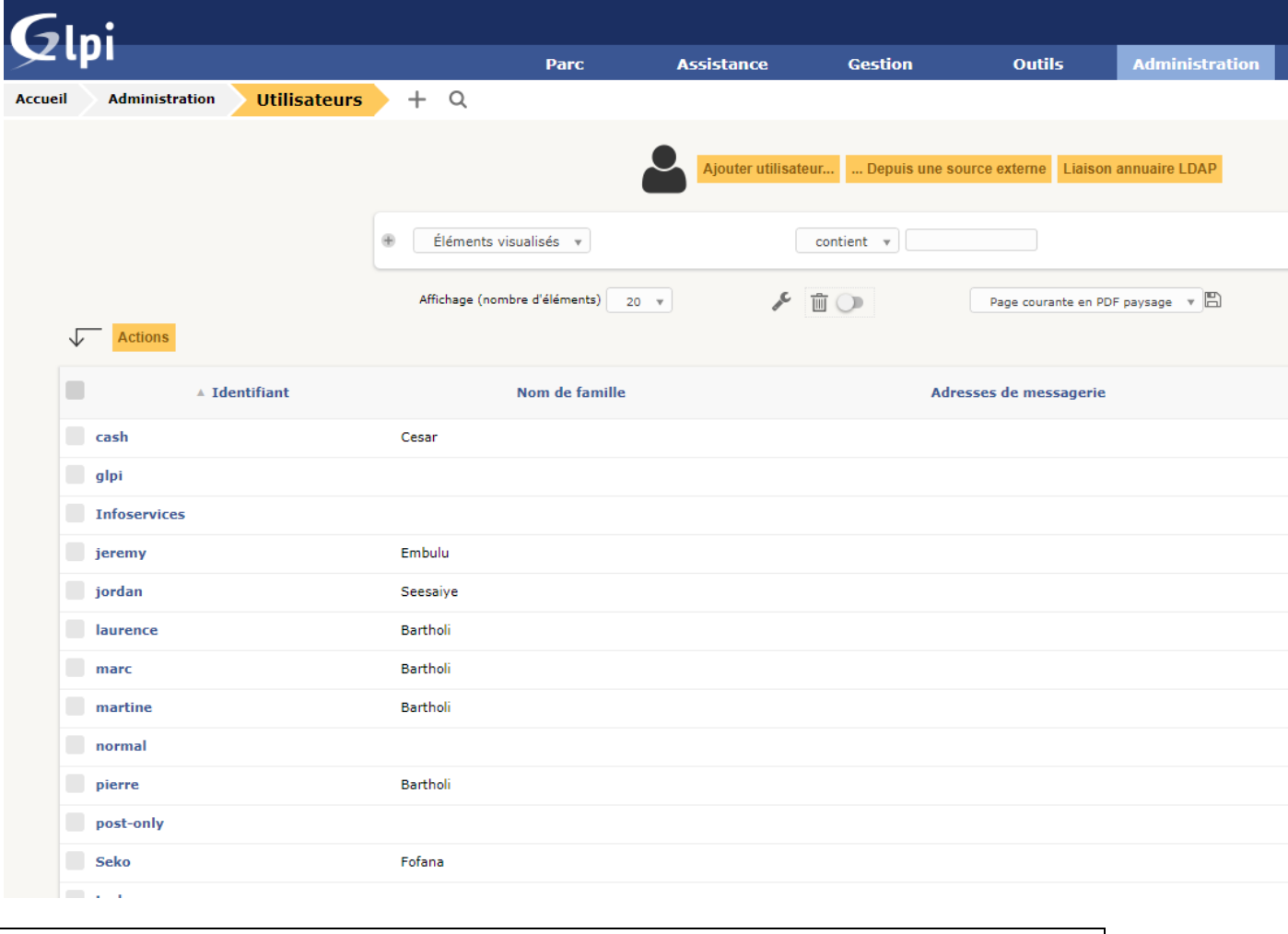

Nous pouvons voir que ma liste a bien été importée.

Si vous voyez vos utilisateurs comme sur la photo ci-dessus, c'est que synchronisation fonctionne correctement. GLPI et le serveur LDAP sont opérationnels.

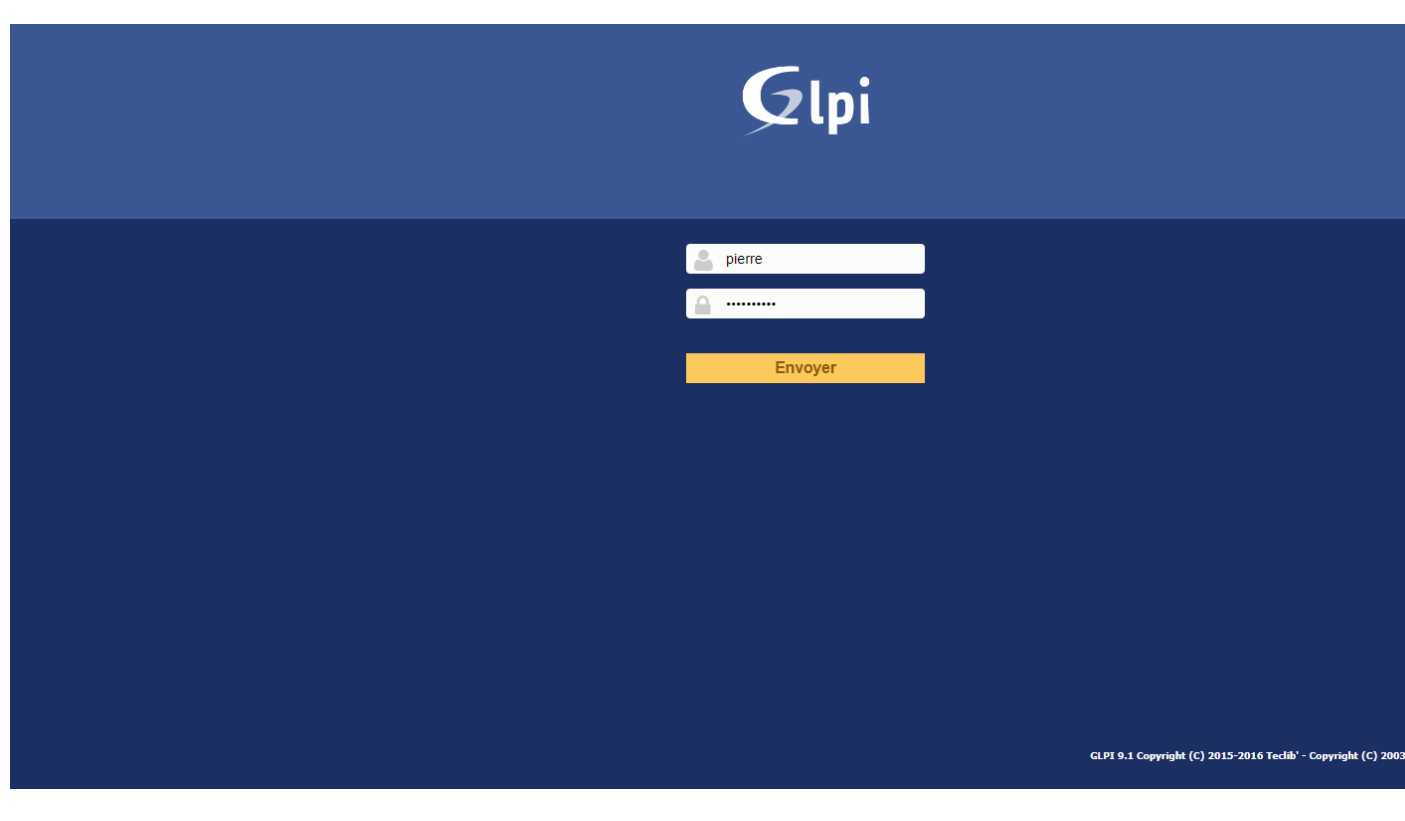

Pour en avoir le cœur net, nous pouvons tester les compte importés par exemple le compte de **Pierre Bartholi** 

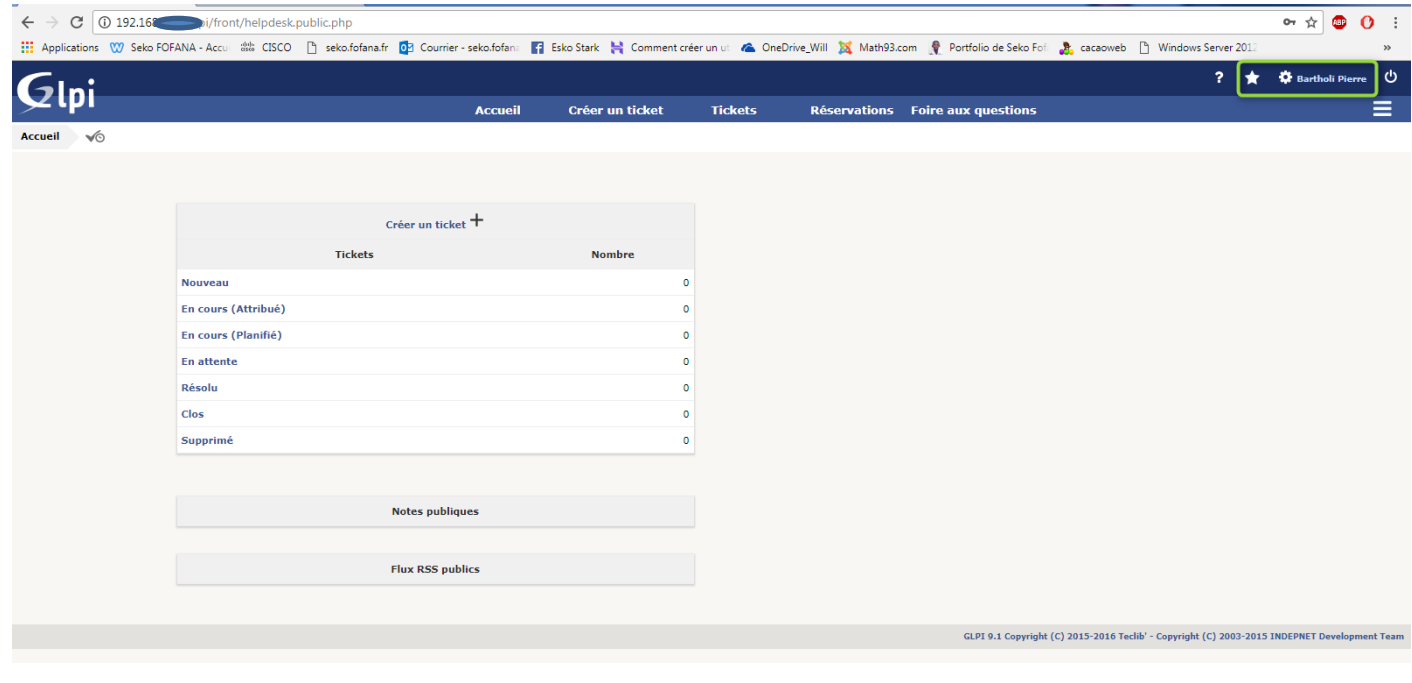

Nous pouvons voir qu'il peut se loger avec succès. GLPI est opérationnel